# MANUAL DE USUARIO MÓVIL | SIMSORGO **MUESTREO**

#### SIAFESON

ELABORADO POR: LORENIA HOYOS EDITOR: ALEJANDRO JIMÉNEZ LAGUNES NÚMERO ACTUALIZACIÓN: 2

COMITÉ DE SANIDAD VEGETAL DEL ESTADO DE SONORA | Sistema de Alerta Fitosanitaria del Estado de Sonora.

2018

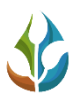

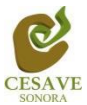

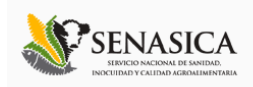

## TABLA DE CONTENIDO

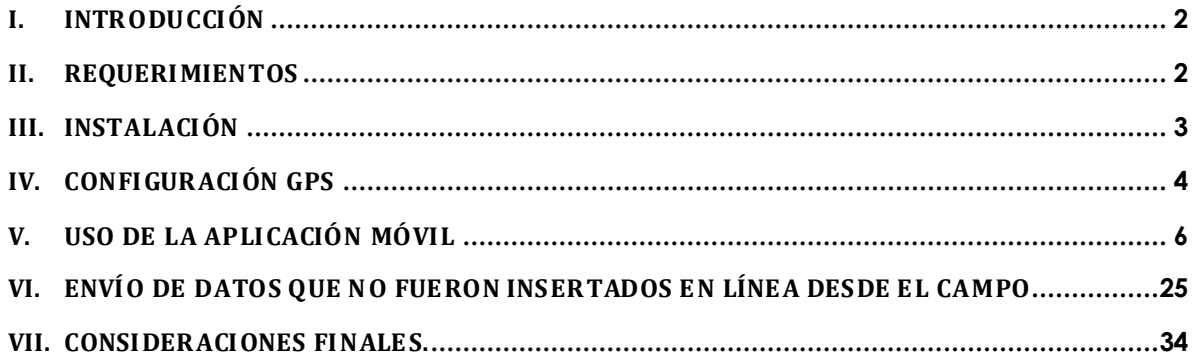

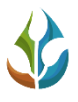

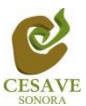

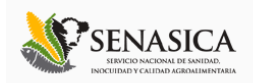

# <span id="page-2-0"></span>I. INTRODUCCIÓN

El Smartphone o teléfono inteligente ha probado su eficiencia en diferentes tareas de oficina, pues soporta a un cliente de correo electrónico con la funcionalidad completa de un organizador personal. La característica más notable del Smartphone es que éste permite la instalación de programas para incrementar el procesamiento de datos y la conectividad. Las aplicaciones que pueden ser desarrolladas por el fabricante del dispositivo, por el operador o por un tercero, permiten que casi cualquier usuario de un Smartphone satisfaga completamente sus necesidades de comunicación y transferencia de datos.

La inclusión del GPS y de los navegadores en el Smartphone ha hecho que éste último sea auxiliar en las diferentes tareas empresariales dando una respuesta óptima y efectiva a las necesidades propias de cada empresa.

Particularmente, el Comité Estatal de Sanidad Vegetal de Sonora (CESAVESON) en conjunto con el departamento de Sistema de Alerta Fitosanitaria del Estado de Sonora (SIAFESON), preocupados por estar a la vanguardia y ocupados de hacer más eficiente el trabajo de campo han venido trabajando en la inclusión del Smartphone en sus actividades diarias. Es así como ha invertido los recursos necesarios para el desarrollo de aplicaciones que permitan agilizar el proceso de la captura de datos de las bitácoras de campo y evitar el "Doble trabajo". Es decir, con el uso del Smartphone se busca que los técnicos eviten el trabajo del registro en papel. Este manual proporciona los detalles y requerimientos para el uso de la aplicación móvil conocida como SIMSORGO Muestreo. La aplicación tiene como objetivo la captura de datos en campo orientada a facilitar y agilizar la captura de datos en el sistema de monitoreo de broca del café y evitar así el trabajo de gabinete.

## <span id="page-2-1"></span>II. REQUERIMIENTOS

Los requerimientos para que la aplicación móvil SIMSORGO Muestreo funcione correctamente, son los siguientes:

- **1) Sistema operativo Android (5.1 o mayor).**
- **2) Procesador de 2.3 GHz.**
- **3) Memoria RAM 4 GB.**
- **4) Chip de Geo posicionamiento autónomo (GPS). Con soporte A-GPS GLONASS.**
- **5) Conectividad (3G y/0 WIFI).**
- **6) Aplicación de terceros: Lector de códigos QR BARCODE SCANNER (Desarrollado por zxing team); disponible en Google Play Store .**

Es preciso seleccionar como lenguaje predeterminado del teléfono móvil: español (Estados Unidos).

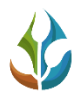

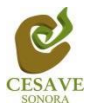

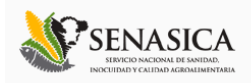

# <span id="page-3-0"></span>III. INSTALACIÓN

Para instalar la aplicación móvil SIMSORGO Muestreo, está disponible para descargarla desde *Google Play Store*. Una vez que se descarga la aplicación móvil dentro del teléfono, la instalación de la misma se realiza de manera automática. Es necesario ubicar el ícono ejecutable de la aplicación móvil SIMSORGO Muestreo en el área de descargas o en el menú donde se visualizan las aplicaciones del móvil.

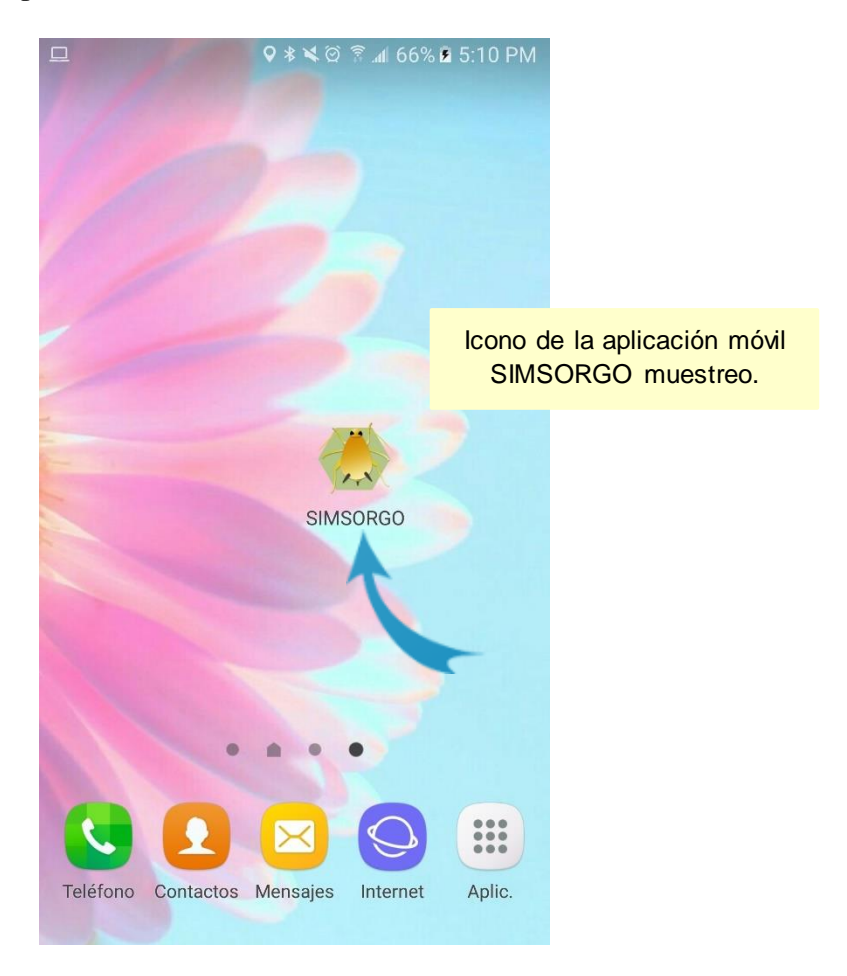

*Fig. 1. Pantalla en el teléfono que muestra el ícono de la aplicación móvil SIMSORGO muestreo.*

Para hacer uso del aplicativo móvil sin problema, es preciso realizar un conjunto de configuraciones previas, las cuales son descritas a continuación.

Descargar la aplicación móvil llamada BARCODE Scanner, esta aplicación es utilizada para la lectura de los códigos QR, la aplicación se encuentra disponible en la tienda de *Google Play Store* y ha sido desarrollada por zxing team. Esta aplicación requiere acceso a los registros de privacidad del móvil, para esto es necesario aceptar y confirmar la instalación de la aplicación.

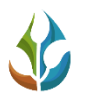

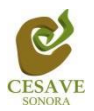

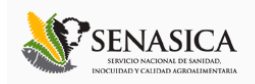

Una vez que las dos aplicaciones se han instalado correctamente es preciso ubicar los íconos ejecutables de ambas aplicaciones descargadas dentro del menú donde se muestran las aplicaciones del móvil para asegurarse que están instaladas de manera correcta. Para hacer uso de la aplicación móvil, sólo es necesario tocar el ícono de la aplicación para abrirla y empezar a trabajar con ella. La **figura 1** muestra la ubicación de los íconos de las aplicaciones, las cuales se encuentran ya instaladas en el teléfono móvil.

# <span id="page-4-0"></span>IV. CONFIGURACIÓN GPS

El aplicativo SIMSORGO está creado para aprovechar las funcionalidades de geo posicionamiento del dispositivo. Es por eso que para que SIMSORGO funcione correctamente es muy importante configurar el sensor de ubicación y mantenerlo activo en todo momento.

Si el sensor de ubicación no se encuentra activo la pantalla de inicio de la aplicación creará una leyenda para informarle que es necesario habilitarlo, de no hacerlo el aplicativo no puede mostrar los datos de latitud, longitud y precisión y en consecuencia la pantalla para guardar los datos estará inactiva.

El GPS se puede activar en las configuraciones del teléfono móvil, siguiendo las instrucciones que se describen a continuación:

- 1. En la pantalla aplicaciones, pulse la opción de "**Ajustes**" de la aplicación móvil.
- 2. Ingresar a la sección disponible como "**Personal**" y seleccione la opción de "**Privacidad y Seguridad**".
- 3. Seleccionar la opción de "**Ubicación**".
- 4. Activar sensor de ubicación.

Una vez de realizar las especificaciones anteriores, el sensor de ubicación se activa de manera correcta, o bien, es posible activarlo desde la barra de estado del dispositivo, para la activación desde la barra de estado realice lo siguiente:

- 1. Deslice la barra de estado desde el borde superior de la pantalla hacia abajo.
- 2. Pulse el icono de ubicación para activarlo, si es necesario deslice los iconos de izquierda a derecha en el área de botones para ver más.

La ubicación del sensor de ubicación dentro del panel de notificaciones, se visualiza en la figura 2 para ver ajustes más detallados, mantenga pulsado el botón.

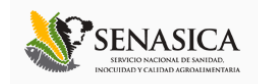

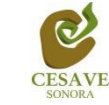

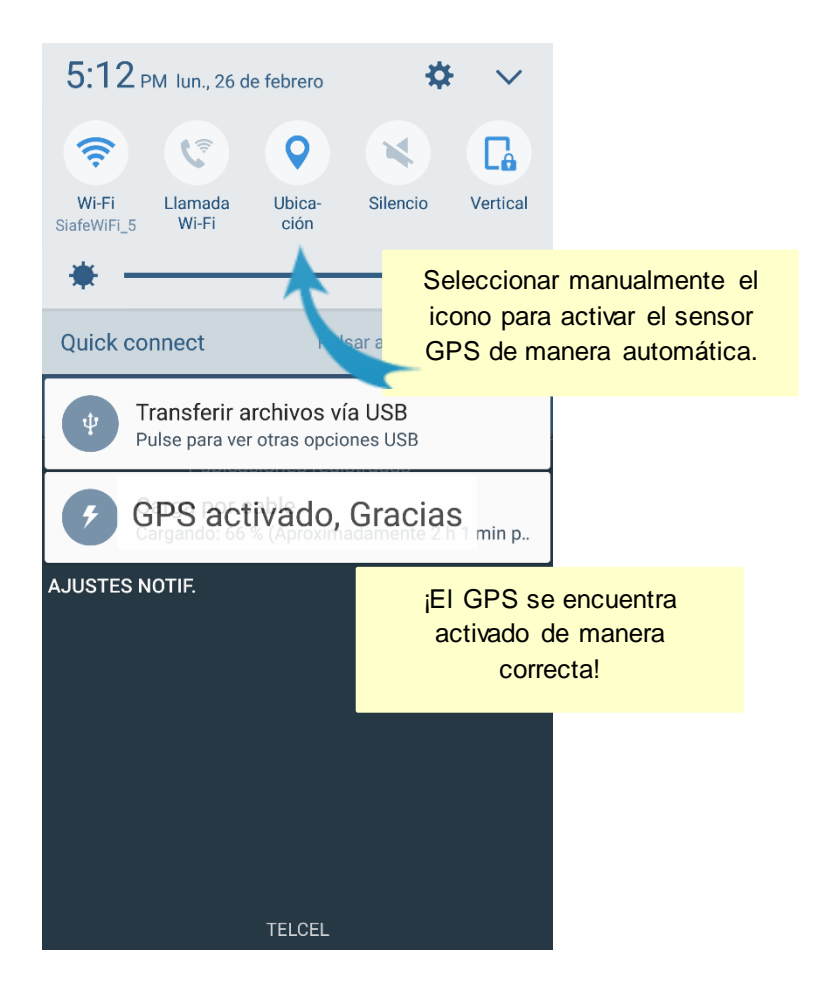

*Fig. 2. Notificación que indica que el GPS se encuentra activo.*

Puedes activar o desactivar el modo de ubicación por completo o solo cambiar el modo de precisión de la ubicación del dispositivo (Cada modo usa distintas fuentes para calcular la ubicación del dispositivo).

Este tipo de validación es necesaria ya que para trabajar con el sistema de captura es preciso tener encendido el sensor de ubicación en todo momento. La recomendación para todo el personal técnico es que al momento de iniciar sus actividades se habilite el sensor de ubicación de tal como que este se encuentre activo en todo momento.

Cuando el sensor de ubicación se encuentra encendido, se observa el icono en color verde, indicando que este se encuentra activo y genera una notificación la cual informa que se activó el sensor de manera correcta.

Recuerde que es importante habilitar el sensor GPA desde que inicias tus actividades.

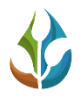

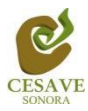

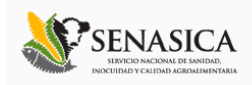

# <span id="page-6-0"></span>V. USO DE LA APLICACIÓN MÓVIL

Al ubicar el ícono de la aplicación móvil SIMSORGO Muestreo en el menú donde se muestran las aplicaciones instaladas en el teléfono móvil, es necesario presionar sobre la aplicación para que esta se inicie de manera automática y poder así trabajar con ella.

Si seguiste los pasos descritos anteriormente, la aplicación móvil para muestreo y exploración se encuentra lista para usarse y comenzar con el registro de captura y envió de información hacia el portal web. La aplicación móvil se divide en cinco secciones principales que realizan las diferentes tareas dentro de la aplicación y permite concluir con la actividad en campo. Estas secciones permiten acceder a las diferentes herramientas que permiten el registro de actividad y permiten gestionar los datos que han sido capturados dentro de la aplicación móvil para ser enviados hacia el sistema web. El menú de navegación que se despliega se muestra en la figura 3.

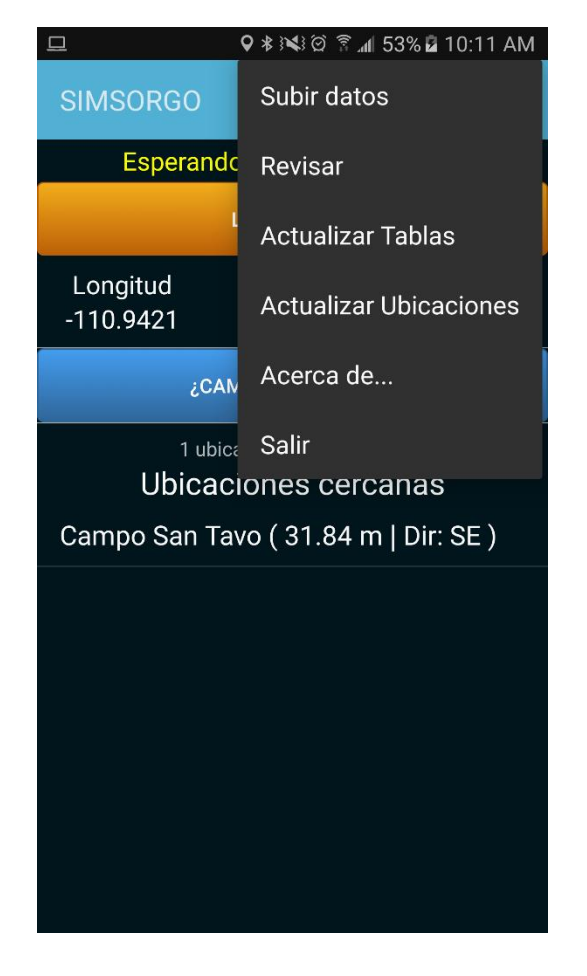

*Fig. 3. Visualización del menú de navegación disponible de la aplicación móvil SIMSORGO.*

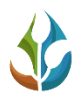

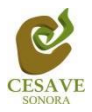

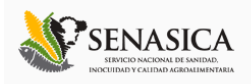

El aplicativo móvil cuenta con los módulos disponibles para capturar el registro de las visitas realizadas en campo para cada una de los campos asignados al técnico trabajando en campo. La aplicación móvil cuenta con dos opciones para realizar la captura de registros dentro de los campos asignados al técnico, las opciones para realizar la actividad de registro de datos son las siguientes:

- 1. Lectura del Código QR: Es posible utilizar el QR que genera el sistema WEB para iniciar la captura de un registro. Cuando es presionado el botón, se habilita la cámara del dispositivo para realizar la captura del código QR dentro de la unidad de producción asignada a este.
- 2. Ubicaciones cercanas: Según la coordenada con la que fue dado de alta el campo, la aplicación móvil detecta los campos que se encuentran cerca de la ubicación que está obteniendo el teléfono.

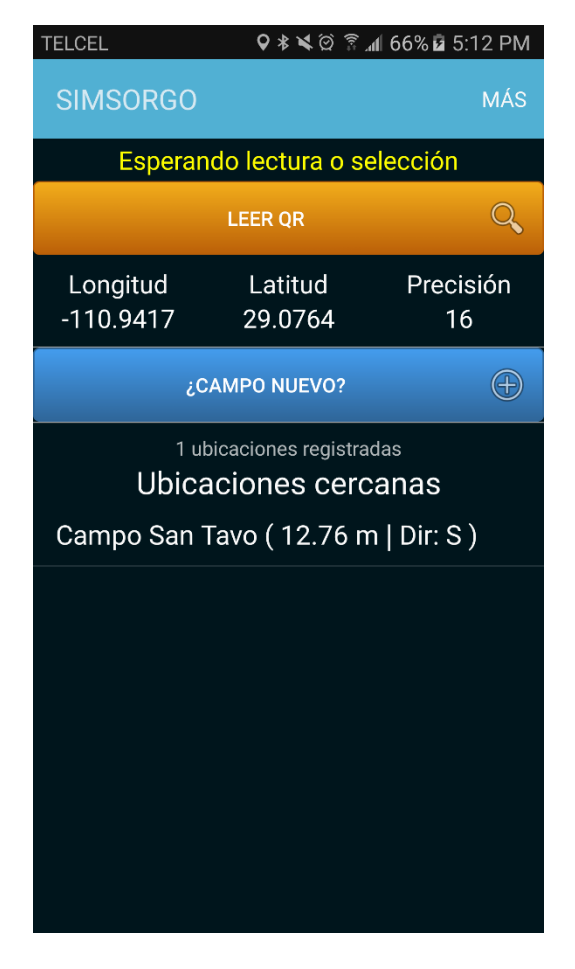

*Fig. 4. Visualización de la pantalla principal de la aplicación móvil SIMSORGO.*

En las siguientes secciones se explicará a detalle los pasos a seguir en cada una de las opciones para registro de información.

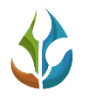

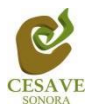

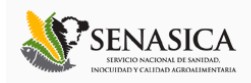

## LEER CÓDIGO QR

La primera opción para el registro del muestreo es mediante la lectura de un código QR, el cual es asignado para identificar cada uno de los campos asignados a estos.

Después de seguir correctamente los pasos de configuración descritas anteriormente, la aplicación móvil SIMSORGO se encuentra lista para usarse y en espera de que presiones el botón **Leer QR** para iniciar con el proceso para el registro de información mediante la lectura de un código QR.

Para comenzar a escáner códigos QR desde nuestro dispositivo, es necesario contar con la aplicación Barcode Scanner, la cual permite realizar la lectura de los códigos QR mediante la cámara del dispositivo Android. Para comenzar con esta actividad presione el botón Leer QR y poder iniciar así el proceso de captura para el registro de los datos correspondientes, este botón se visualiza en la sección superior de la aplicación móvil.

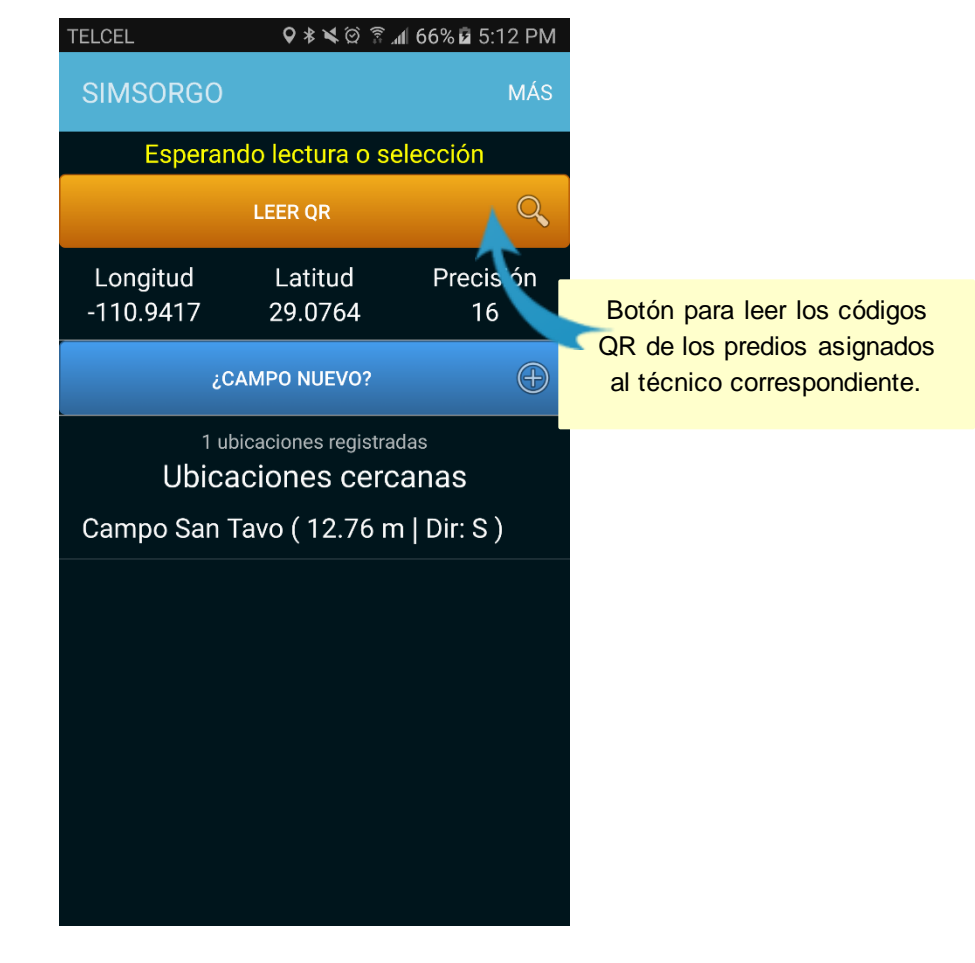

*Fig. 5. Pantalla que se observa cuando el GPS se encuentra activo y la aplicación está en espera de la lectura del código QR asignado.*

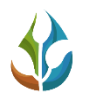

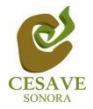

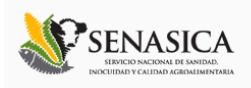

Al presionar el botón para realizar la lectura del código QR, se permite la lectura de los códigos a través de la cámara del dispositivo, en donde se muestra el texto "Coloque un código de barras en el interior del rectángulo del visor para escanear" esto para registrar dentro del campo correcto la información correspondiente, se toma una fotografía del código QR con la cámara del teléfono y la aplicación se encarga de leerlo para obtener la información asignada.

|                                                                                       | Barcode Scanner |  |  |  |
|---------------------------------------------------------------------------------------|-----------------|--|--|--|
|                                                                                       |                 |  |  |  |
|                                                                                       |                 |  |  |  |
|                                                                                       |                 |  |  |  |
|                                                                                       |                 |  |  |  |
|                                                                                       |                 |  |  |  |
| Coloque un código de barras en el interior del rectángulo del<br>visor para escanear. |                 |  |  |  |

*Fig. 6. Pantalla que se observa previo a la lectura del código QR.*

Al enfocar el código QR dentro de la pantalla del visor deberás observar que el teléfono se encuentra escaneando el código QR, esté estará listo hasta hacer coincidir los puntos de seguridad *(son los puntitos verdes que se observan en la figura 7)*. Recuerda no hacer nada, sólo dejar que la aplicación trabaje por ti. Una vez que la aplicación realizó el escaneo completo, se escuchará en tu teléfono un sonido similar a cuando se toma una fotografía y en la pantalla se observará un texto que muestra la notificación de "*Texto encontrado*", lo cual indica que el código QR ha sido leído satisfactoriamente.

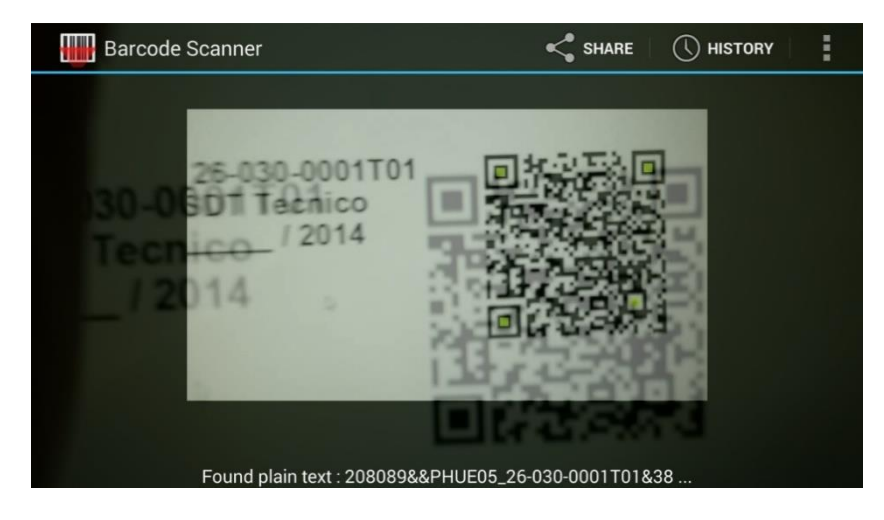

*Fig. 7. Pantalla que se observa cuando se coloca un código QR en el visor del teléfono.*

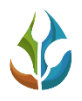

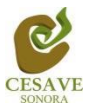

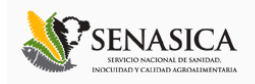

Cuando la lectura del código QR haya finalizado, podrás visualizar una pantalla la información principal del campo que ha sido asignado al código QR leído anteriormente en la cual se ejecutará el registro de captura correspondiente, en la cual resaltan los siguientes puntos:

 La aplicación muestra la información general del predio leído anteriormente mediante el código QR asignado, mostrando el nombre del predio, superficie total registrada y así mismo se visualiza la geo posición geográfica de ubicación y la distancia aproximada en metros del próximo campo más cercano.

En la parte centro del formulario se muestra la posición geográfica donde se encuentra ubicado donde se visualizan los datos de latitud, longitud y la precisión que se adquiere gracias al sensor GPS del dispositivo móvil. Posteriormente se observa las casillas activas para comenzar con el registro de actividad, las casillas se activan de manera automática una vez que el sensor de ubicación adquiere precisión.

Es muy importante esperar a que la precisión de la aplicación baje hasta menos de 20m para que las casillas se activen de manera automática y poder así ingresar la información correspondiente.

 **Nota**: Si la precisión es mayor a 20m se visualiza un mensaje en la parte superior de la pantalla el cual le informa que la aplicación se encuentra "*Esperando mayor precisión*" y así mismo las casillas se encontraran desactivadas y no podrás registrar la información de evaluación requerida, es preciso esperar a que la precisión sea **menor a 20m**, para registrar el muestreo conveniente.

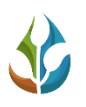

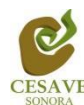

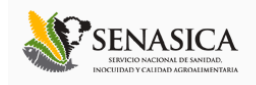

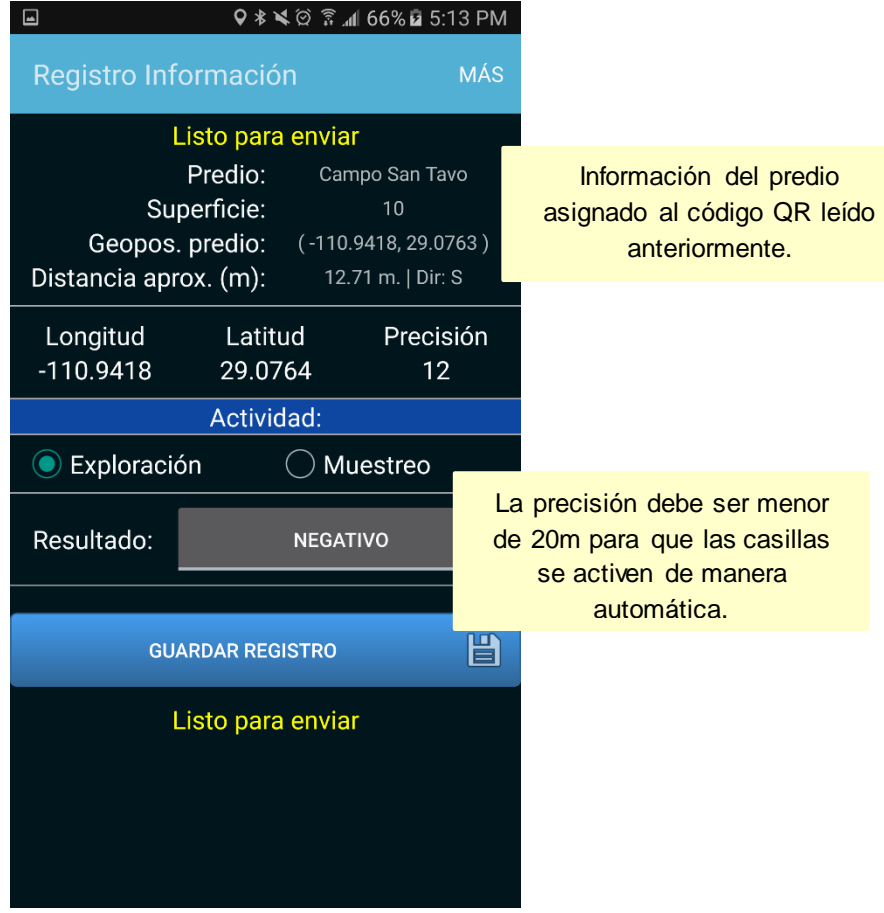

*Fig. 8. Pantalla que muestra la aplicación una vez de leer el "Código QR" de manera correcta.*

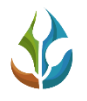

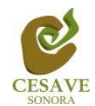

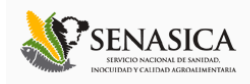

### **CAMPO NUEVO**

Cuando una ubicación no se encuentra dada de alta dentro del sistema, la aplicación móvil cuenta con la opción disponible para realizar la captura de actividad dentro de un campo nuevo.

Esta opción se encuentra disponible únicamente para el registro de actividad de exploración, una vez de seleccionar esta opción la aplicación móvil genera en pantalla el formulario para el registro de actividad.

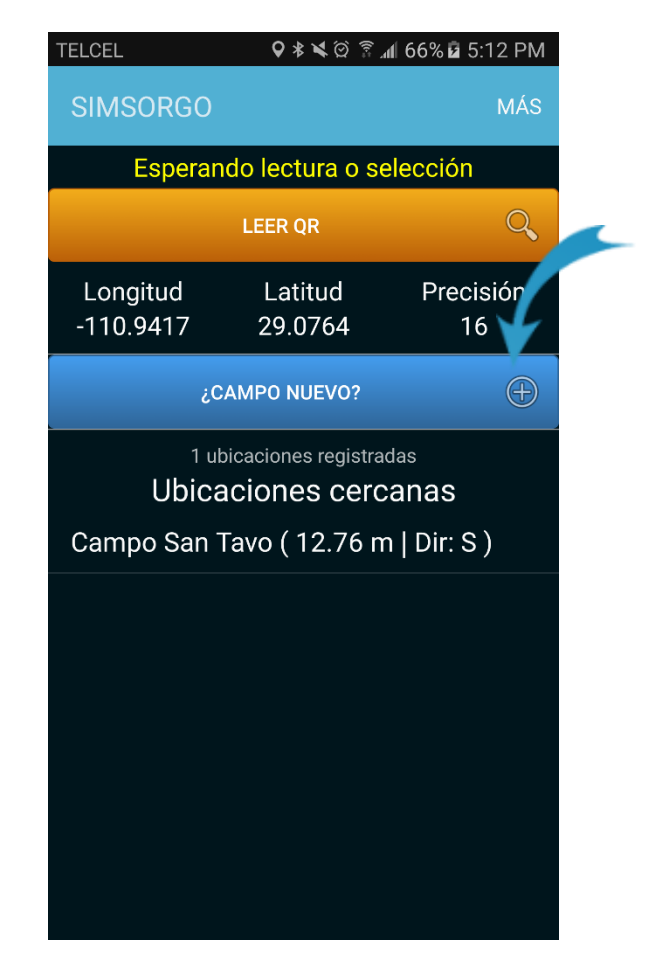

*Fig. 9. Ubicación del botón disponible para dar de alta un campo nuevo.*

Es importante capturar el registro de referencia del campo dentro del cual se está realizando la actividad.

Para el registro de esta actividad la aplicación solicita definir el tipo de resultado detectado, ya sea positivo o negativo:

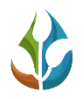

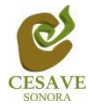

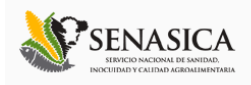

**Resultado**: La selección permite activar el tipo de resultado deseado, basta con presionar la casilla una sola vez, el resultado de este tipo de selección se visualiza dependiendo del color del resultado deseado.

- Negativo: La selección de este tipo de resultado se visualiza de color Gris.
- Positivo: La selección de este tipo de resultado se visualiza de color Verde.

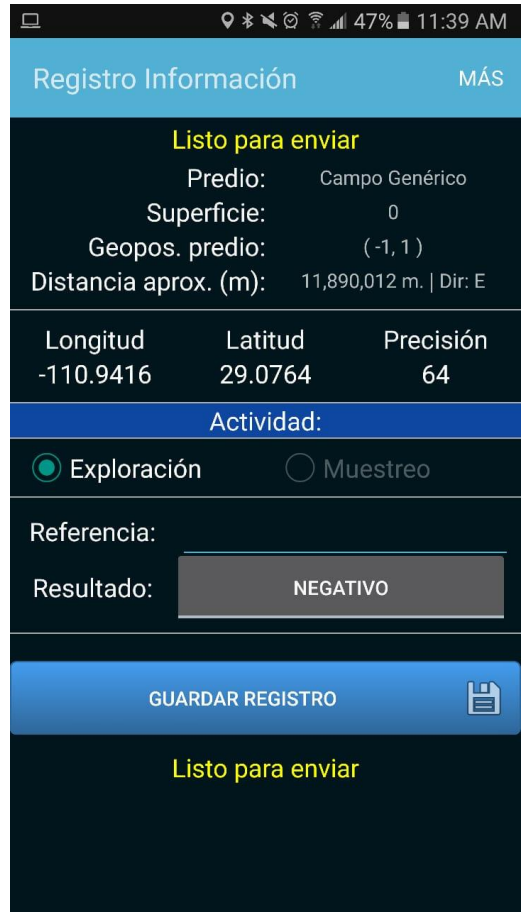

*Fig. 10. Pantalla que se observa cuando se captura un nuevo campo para el registro de exploración.*

Una vez de presionar el botón **Guardar registro**, la información es almacenada dentro del teléfono móvil en una base de datos, para posteriormente enviarla el sistema web mediante la señal de datos móviles, así mismo, el campo registrado se da de alta de manera automática dentro del sistema.

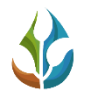

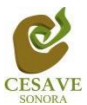

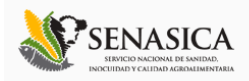

#### UBICACIÓNES CERCANAS

La tercera opción para registro de actividad es mediante la selección de las ubicaciones cercanas, estas se visualizan según la coordenada con la que fue dada de alta la empresa dentro del sitio, así mismo la aplicación detecta las ubicaciones cercanas que se encuentran cerca de la ubicación que está obteniendo el teléfono.

En la pantalla de inicio se puede observar el total de ubicaciones cercanas que se encuentran asignadas al técnico registrado utilizando el número IMEI del teléfono establecido, las ubicaciones cercanas que se detectan se encuentran ubicadas a menos de 200 metros, estas se visualizan cuando se encuentre cerca o dentro de la ubicación cercana asignada. La lista de ubicaciones cercanas se muestra a continuación la figura 11.

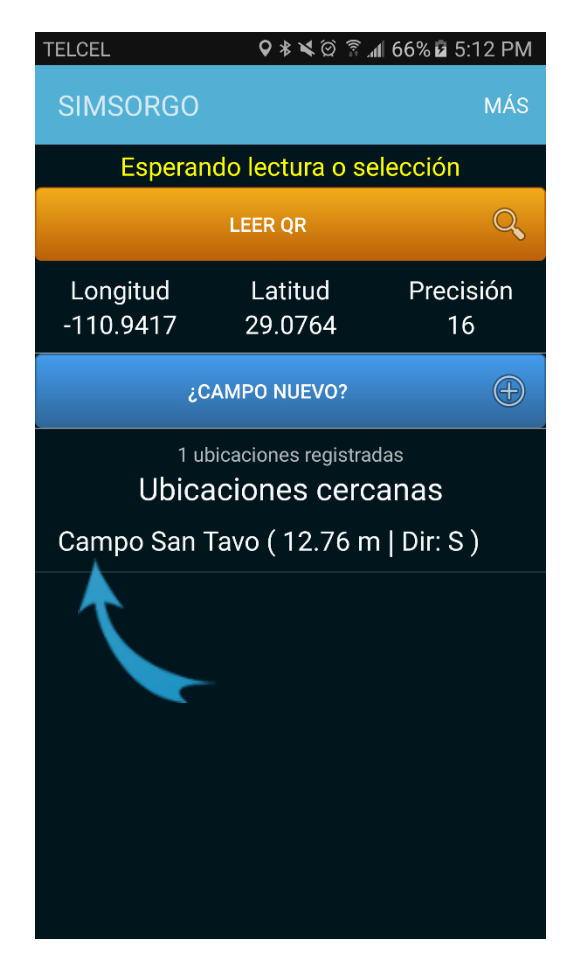

*Fig. 11. Visualización del registro total de ubicaciones cercanas.*

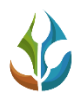

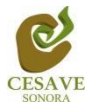

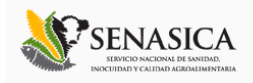

Para comenzar con el registro de actividad, seleccione el nombre de la ubicación cercana una sola vez. Seguido de esta acción la aplicación muestra el formulario en el cual se ejecutará el registro de información.

La aplicación muestra la información general de la ubicación elegida en la cual se ejecutará el registro de actividad, tal como: Nombre del predio asignado a la ubicación cercana seleccionada, registro total de la superficie registrada, las coordenadas de la posición geográfica de ubicación y la distancia aproximada en metros de la próxima ubicación cercana. La aplicación muestra también el formulario de registro, las casillas del formulario de registro se encuentran activas para ingresar la actividad correspondiente para esto es muy importante esperar a que la precisión de la aplicación baje hasta menos de 20 m. para poder comenzar con el registro de captura.

| $\Box$                                     | <b>♀ * ヾ</b> ◎ 紊    66%Q 5:13 PM |                        |  |  |
|--------------------------------------------|----------------------------------|------------------------|--|--|
| Registro Información                       |                                  | MÁS                    |  |  |
| Listo para enviar                          |                                  |                        |  |  |
| Predio:<br>Campo San Tavo                  |                                  |                        |  |  |
|                                            | Superficie:                      | 10                     |  |  |
|                                            | Geopos. predio:                  | $(-110.9418, 29.0763)$ |  |  |
| Distancia aprox. (m):<br>12.71 m.   Dir: S |                                  |                        |  |  |
| Longitud                                   | Latitud                          | Precisión              |  |  |
| $-110.9418$                                | 29.0764                          | 12                     |  |  |
| Actividad:                                 |                                  |                        |  |  |
| ● Exploración<br>Muestreo                  |                                  |                        |  |  |
| Resultado:                                 |                                  | <b>NEGATIVO</b>        |  |  |
| <b>GUARDAR REGISTRO</b>                    |                                  |                        |  |  |
| Listo para enviar                          |                                  |                        |  |  |
|                                            |                                  |                        |  |  |
|                                            |                                  |                        |  |  |
|                                            |                                  |                        |  |  |
|                                            |                                  |                        |  |  |

*Fig. 12. El sistema activa el formulario para registro de actividad una vez de seleccionar la ubicación cercana correspondiente.*

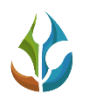

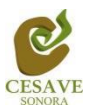

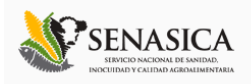

SIMSORGO es una aplicación móvil que facilita la captura de datos directamente en campo, agilizando el proceso de registro y mejorando la calidad de datos para que los registros de capturas realizadas sean confiables para su análisis posterior, este proceso permite obtener información en tiempo y forma de las actividades realizadas en campo. La aplicación móvil SIMSORGO cuenta con un formulario en línea diseñado con formatos y una estructura estándar que facilita la captura, la organización y la edición de información. Estos formularios contienen casillas y espacios en blanco para escribir datos. Este formulario le proporciona una forma cómoda de escribir, en donde la entrada de datos es más sencilla con el uso del formulario de datos.

Para comenzar con el registro de actividad, es necesario especificar qué tipo de registro se realizará, dependiendo de esto el formulario despliega las casillas correspondientes para cada registro de actividad.

**Actividad**: Esta casilla permite una única elección de registro, es decir se permite selecciona una opción marcando el circulo asociado al tipo de actividad, no puede seleccionar más de una opción sin perder la selección del botón principal.

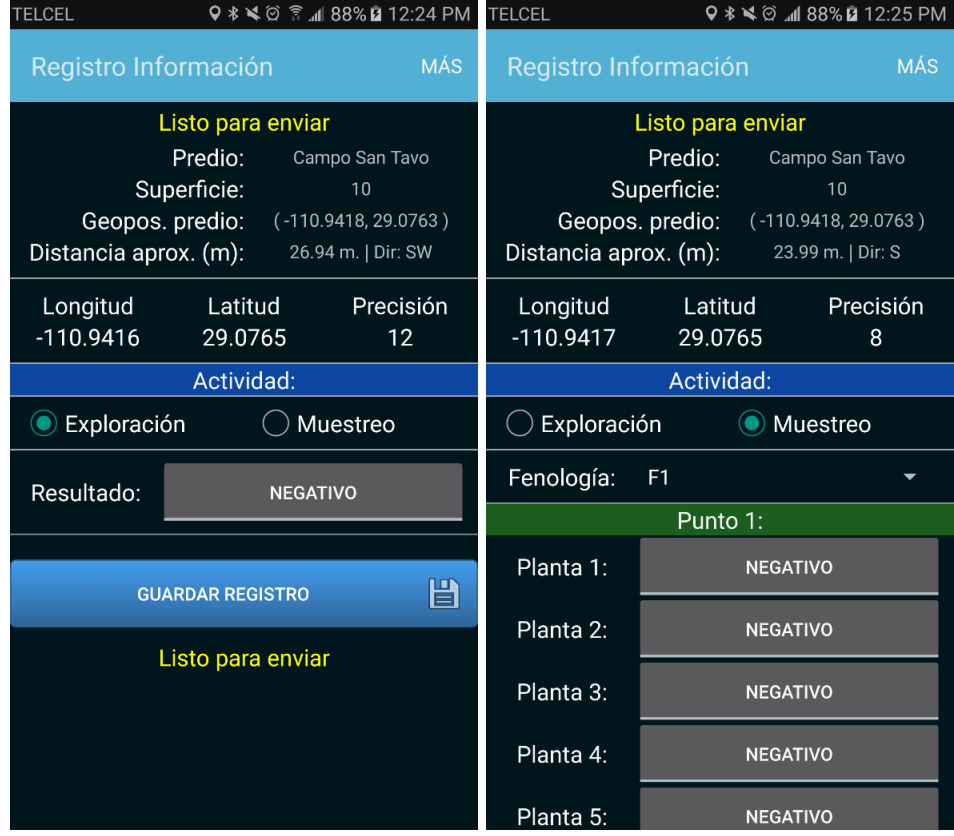

*Fig. 13. Visualización de los tipos de formulario disponibles dependiendo del tipo de actividad seleccionada. (panel izquierdo, actividad exploración / Panel derecho, actividad muestreo).*

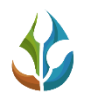

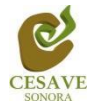

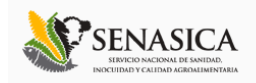

#### *Regist ro Exploración*

Para el registro de exploración la aplicación solicita definir el tipo de resultado detectado, ya sea positivo o negativo:

**Resultado**: La selección permite activar el tipo de resultado deseado, basta con presionar la casilla una sola vez, el resultado de este tipo de selección se visualiza dependiendo del color del resultado deseado.

- Negativo: La selección de este tipo de resultado se visualiza de color Gris.
- Positivo: La selección de este tipo de resultado se visualiza de color Verde.

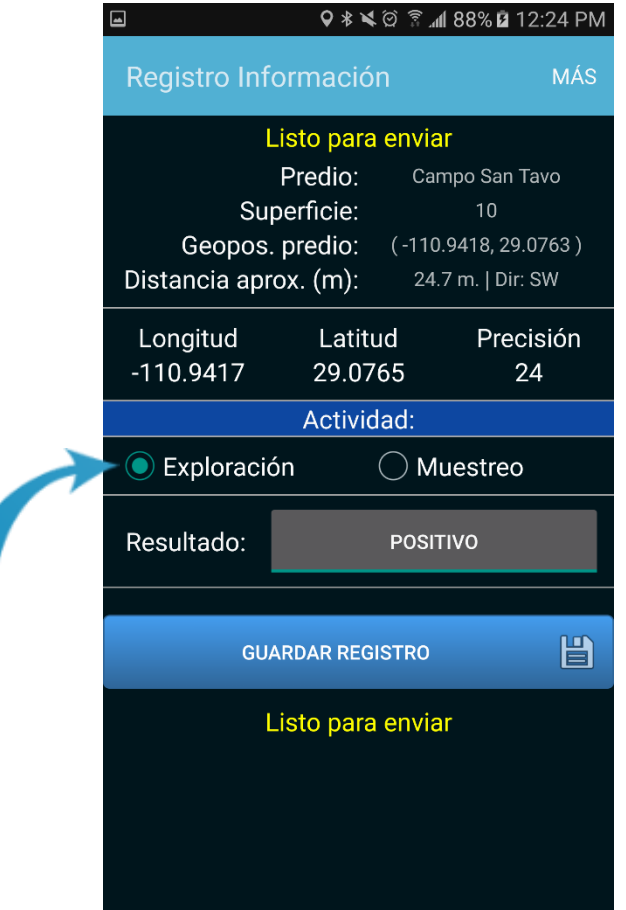

*Fig. 14. La activación de la casilla se realiza seleccionando la misma.*

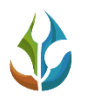

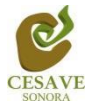

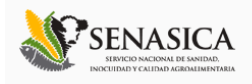

Una vez de presionar el botón Guardar registro, la información es almacenada dentro del teléfono móvil en una base de datos, para posteriormente enviarla el sistema web mediante la señal de datos móviles.

Cuando el sistema no encuentra señal de datos para enviar la información, el registro será guardado únicamente dentro de la base de datos del teléfono, de ser así, la aplicación móvil mostrará un mensaje que se mostrará como "Insertado local".

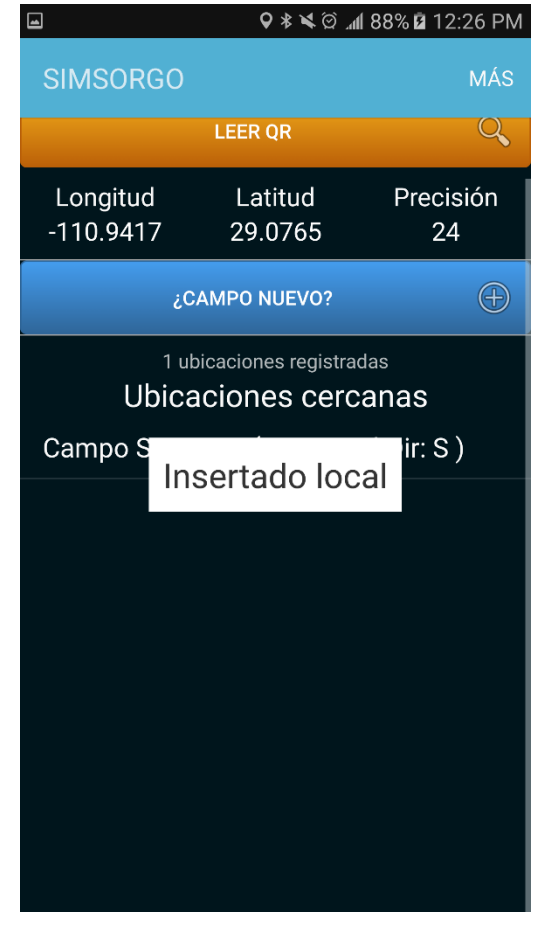

*Fig. 15. Notificación que se genera una vez de finalizar con el registro de actividad y registrarlo dentro de la base de datos local del teléfono móvil.*

Cuando el sistema cuenta con la señal de datos al momento de guardar el registro de capturas, la información registrada se enviará directamente hacia el sistema web, y la aplicación móvil mostrará el mensaje de "Insertado Local y en Línea" para indicar que el registro fue enviado con éxito al portal web. Una vez que el sistema genera este mensaje significa que el dato ha sido enviado con éxito al sistema web.

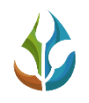

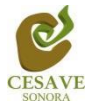

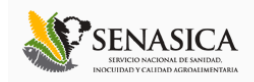

#### *Regist ro Muest reo*

El formulario para registro de muestreo solicita indicar el tipo de fase en la cual se encuentra el cultivo muestreado.

El tipo de fenología se elige mediante un campo de selección, la activación de este campo muestra la lista de uno o más elementos del catálogo disponible entre los cuales puede elegir el tipo de fenología deseada, permitiendo la selección de un solo elemento.

El menú desplegable para visualizar la información asignada se activa utilizando la flecha que se muestra dentro de la casilla, para elegir la opción deseada.

El apartado izquierdo de la siguiente figura 16 se muestra la ubicación de la casilla para seleccionar el tipo de fenología, y así mismo en el apartado derecho se visualiza el menú desplegable para seleccionar la fenología deseada.

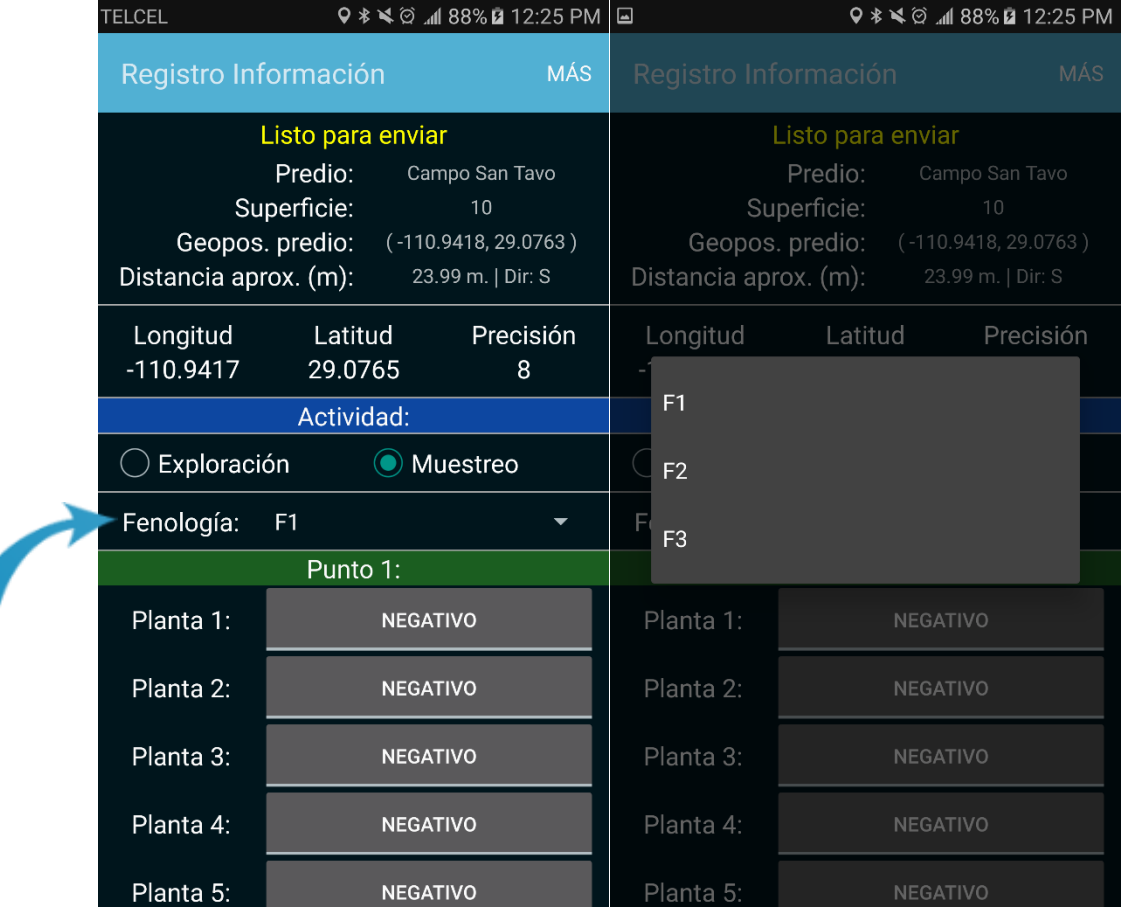

*Fig. 16. Dentro del panel izquierdo se visualiza la casilla para elegir el tipo de fenología y panel derecho muestra la casilla activa.*

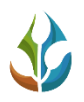

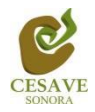

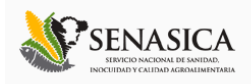

La Aplicación móvil cuenta con el apartado para agregar los puntos de muestreo requeridos. para cada punto es preciso indicar el resultado de la planta muestreada, basta con presionar la casilla una sola vez, los resultados se mostrarán como positivos o negativos dependiendo del tipo de selección. Es importante muestrear al menos 5 plantas.

Para almacenar un punto muestreado es necesario presionar el botón que se visualiza de color "*Verde*", el cual es únicamente para guardar la información de los puntos ingresados. A continuación, se visualiza dentro de la figura 17 la ubicación de la casilla para guardar los puntos requeridos.

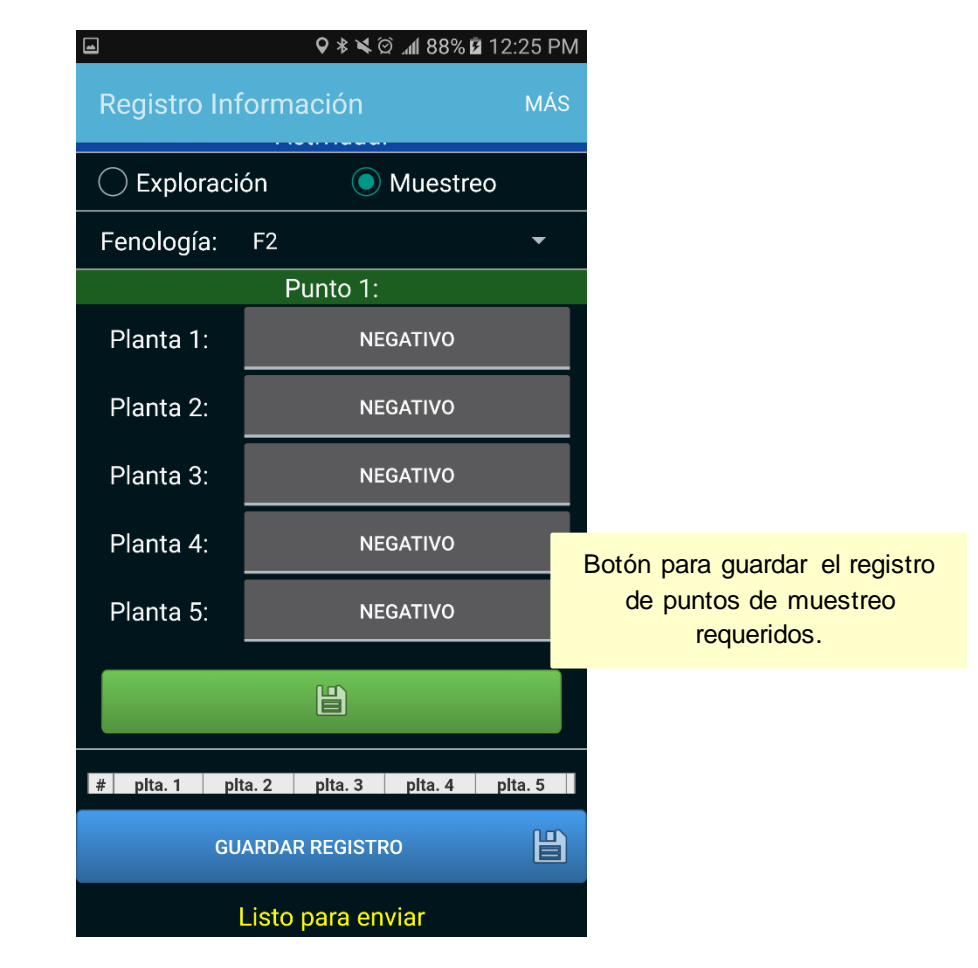

*Fig. 17. Ubicación del botón disponible para guardar los puntos de muestreo requeridos.*

Cada punto registrado deberá ser almacenado de manera individual por lo que hay que presionar el botón verde **Guardar** cada vez que se captura un nuevo punto dentro de la tabla de muestreo. Así mismo una vez que presionamos el botón "*Guardar*", el registro del punto capturado se insertará en la tabla que se visualiza en el apartado inferior de la aplicación móvil.

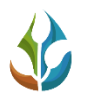

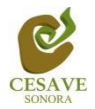

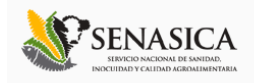

La primera vez que presionamos el botón verde para guardar el punto muestreado, el sistema notificará con el mensaje "*Insertado*"; la segunda vez que guardemos el registro de un punto diferente, el sistema enviará el mensaje de "*Actualizado*" registrando la información en la tabla que se muestra en la parte inferior de la aplicación.

La siguiente figura 18 muestra la notificación Actualizado que se muestra cuando se registra punto.

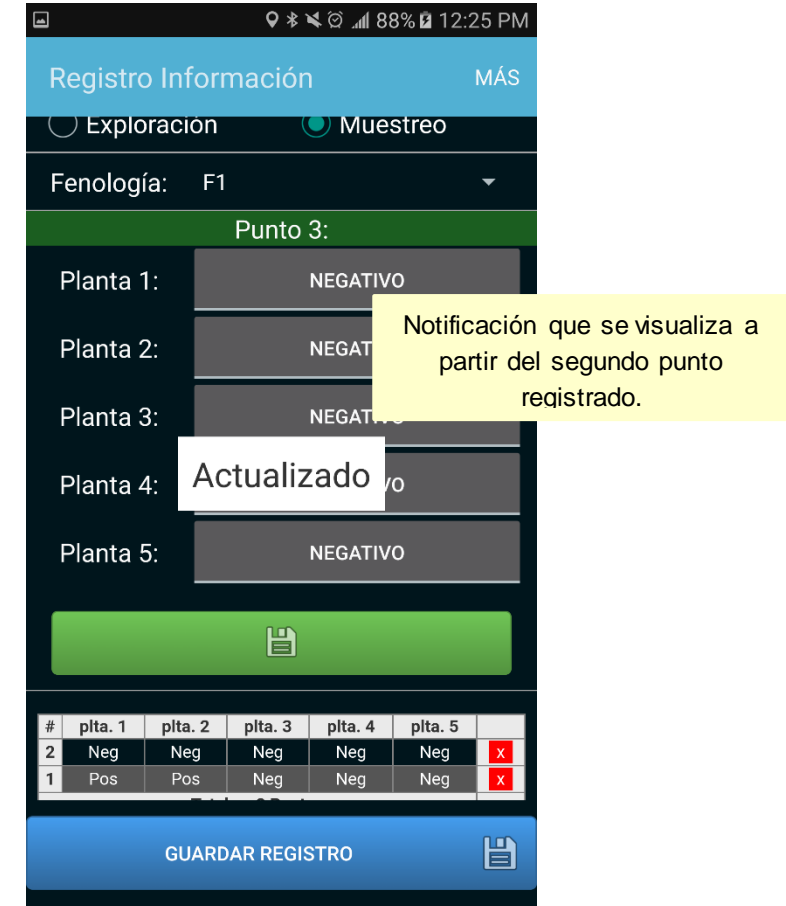

*Fig. 18. Notificación que se genera al registrar puntos de muestreo dentro de la aplicación móvil, mostrando mensajes de "insertado" y "actualizado".*

Una vez que hayamos presionado el botón para "*Guardar*" los puntos requeridos, no significa que las capturas de los puntos del muestreo se enviarán al sistema web SIMSORGO automáticamente, esta acción solo guardará los datos monitoreados dentro del teléfono mostrándolos en una tabla en la parte inferior de la aplicación, es decir, los dejará listos para que posteriormente sean enviados al sistema web correspondiente.

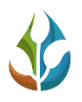

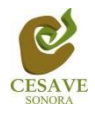

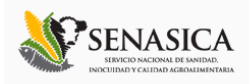

Durante la captura de los datos, el sistema validará en la medida posible, que el punto ingresado en el sistema no tenga la misma ubicación del punto guardado anteriormente, de ser así, la aplicación móvil mostrará el mensaje *"Esperando cambios en la posición"*.

Los puntos que se encuentran guardados en la aplicación móvil se irán almacenando dentro de una tabla, la cual se visualiza en la parte inferior de la aplicación móvil Muestreo.

**Eliminar**: Si tuviste un error en la captura de los puntos muestreados, la aplicación cuenta con el botón disponible para eliminar un registro dentro de la tabla antes de realizar el envío de información hacia el sistema web, solo es necesario presionar el botón rojo para eliminar el punto requerido, una vez de seleccionarlo, se genera una notificación que se visualiza como "*Actualizado*" esto para notificar que los datos del punto se han eliminado de forma correcta. La figura 19 muestra la ubicación del botón disponible para eliminar puntos registrados.

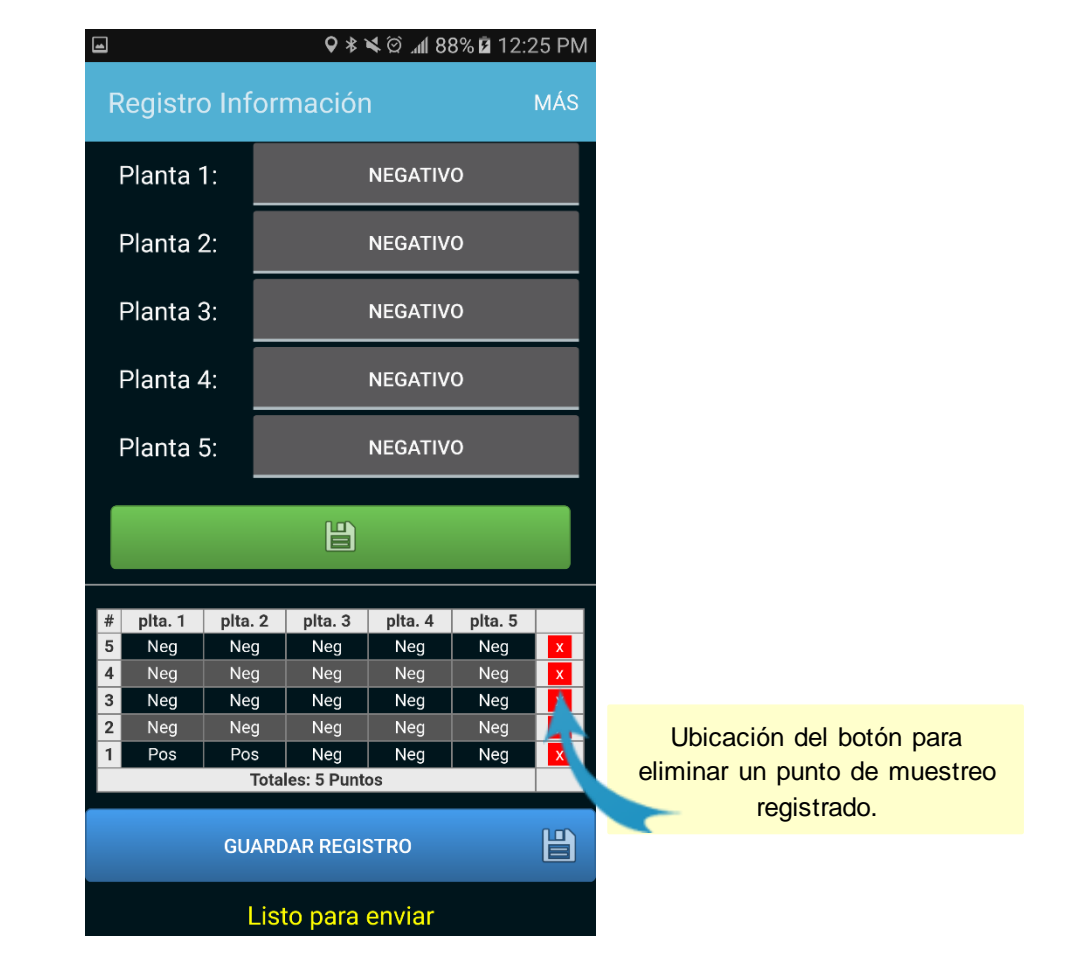

*Fig. 19. Ubicación del botón para eliminar la captura de algún punto registrado.*

Una vez que finaliza el registro con los puntos muestreados dentro de la aplicación móvil, es necesario enviar todos los datos capturados al sistema web SIMSORGO dentro de la sección de registros de muestreo. Para realizar él envió de datos registrados hacia el sistema web es

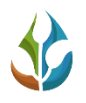

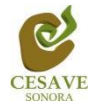

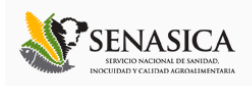

necesario ubicar y seleccionar el botón que se visualiza de color azul, el cual se muestra como "*Guardar Registro*" este se encuentra ubicado en la parte inferior de la pantalla que muestra la aplicación móvil, si el botón para envió de información no se visualiza a simple vista será necesario toca la pantalla y deslizarla hacia la parte de arriba en la misma aplicación móvil para mostrar el botón requerido. Dentro de la figura 20 se muestra la ubicación del botón "Guardar Registro".

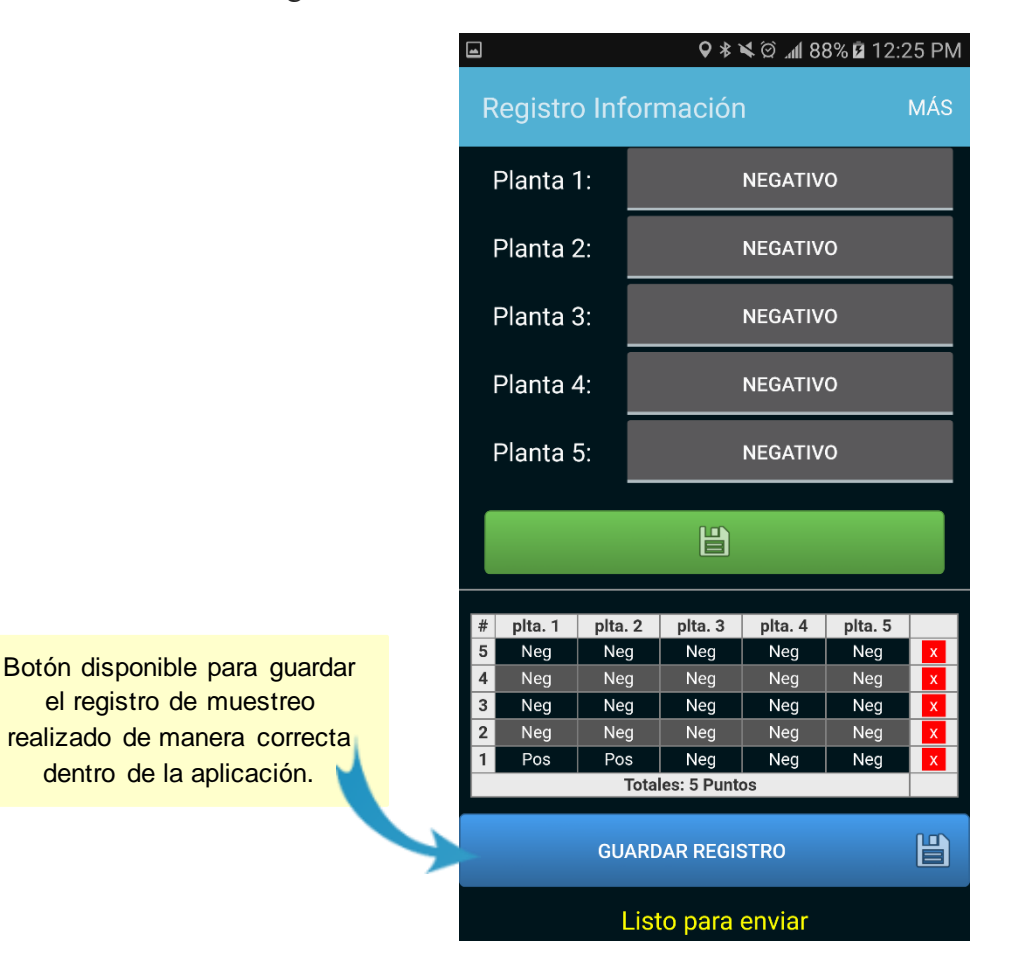

*Fig. 20. Ubicación del botón para guardar el registro de muestreo capturado dentro de la aplicación para él envió de información al sitio web.*

Una vez de presionar el botón que se visualiza como guardar registro, la información registrada es almacenada dentro una base de datos en el teléfono móvil para posteriormente enviar la información hacia el sistema web mediante señal de datos móviles.

Cuando el sistema móvil no encuentra señal de datos para enviar la información desde la aplicación móvil hacia el sistema web, el registro será guardado únicamente dentro del teléfono, de ser así, la aplicación mostrará un mensaje que se mostrará como *"Insertado local"* tal como se observa a continuación en la figura 21 de la siguiente imagen.

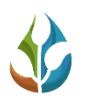

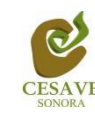

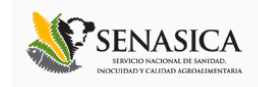

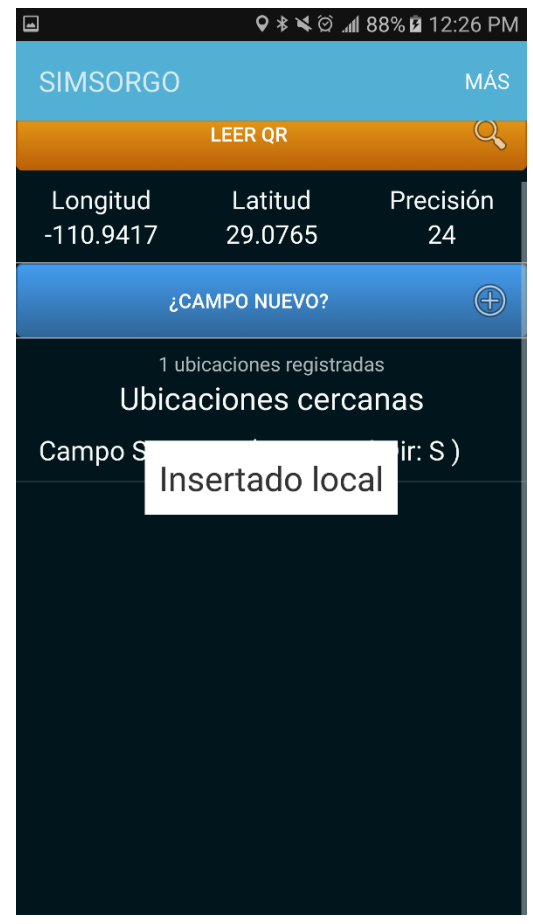

*Fig. 21. Notificación que indica que el envío de datos permitió la inserción de los datos de manera local.*

Cuando el sistema cuenta con señal de datos al momento de enviar los registros de muestreo realizados, la información registrada se enviará directamente hacia el sistema web SIMSORGO registrándose dentro de la sección de muestreo, así mismo la aplicación móvil mostrará el mensaje "*Insertado local y en línea*" para indicar que el registro fue enviado con éxito al portal web.

Una vez que la aplicación móvil muestra este mensaje significa que nuestro dato ha sido enviado con éxito al sistema web SIMSORGO.

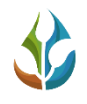

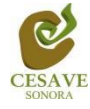

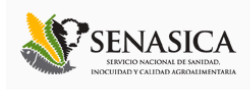

## <span id="page-25-0"></span>VI. ENVÍO DE DATOS QUE NO FUERON INSERTADOS ENLÍNEA DESDE EL CAMPO

Es común que en los campos donde se utilice la aplicación móvil no exista la señal de internet, por eso aunque se tenga contratado el plan de datos, la aplicación sólo insertará en la base de datos del teléfono móvil. Es decir, la carencia de conexión a internet no impide que hagas uso de la aplicación móvil, ya que está guardará toda la información que hayas ingresado, sólo recuerda que debes asegurarte de ver el letrero "*Insertado local*" cada vez que utilices la aplicación móvil para realizar un registro de muestreo.

La aplicación móvil SIMSORGO Muestreo cuenta también con un menú el cual se tiene disponible para la gestión de los datos ingresados dentro de esta, la siguiente imagen (figura 16) muestra donde se encuentra ubicado el botón del "*Menú*" dentro de la aplicación móvil SIMSORGO Muestreo; esta tecla permite acceder a las diferentes opciones de la misma para la gestión de los datos capturados dentro de la aplicación y realizar él envió hacia el sistema web, este botón se encuentra en la parte inferior izquierda del móvil (dependiendo del dispositivo móvil), así mismo la aplicación cuenta también con el botón de "*Return*" el cual permite volver a la pantalla anterior, este botón se encuentra en la parte inferior derecha del dispositivo móvil, tal como lo muestra a continuación la figura 22.

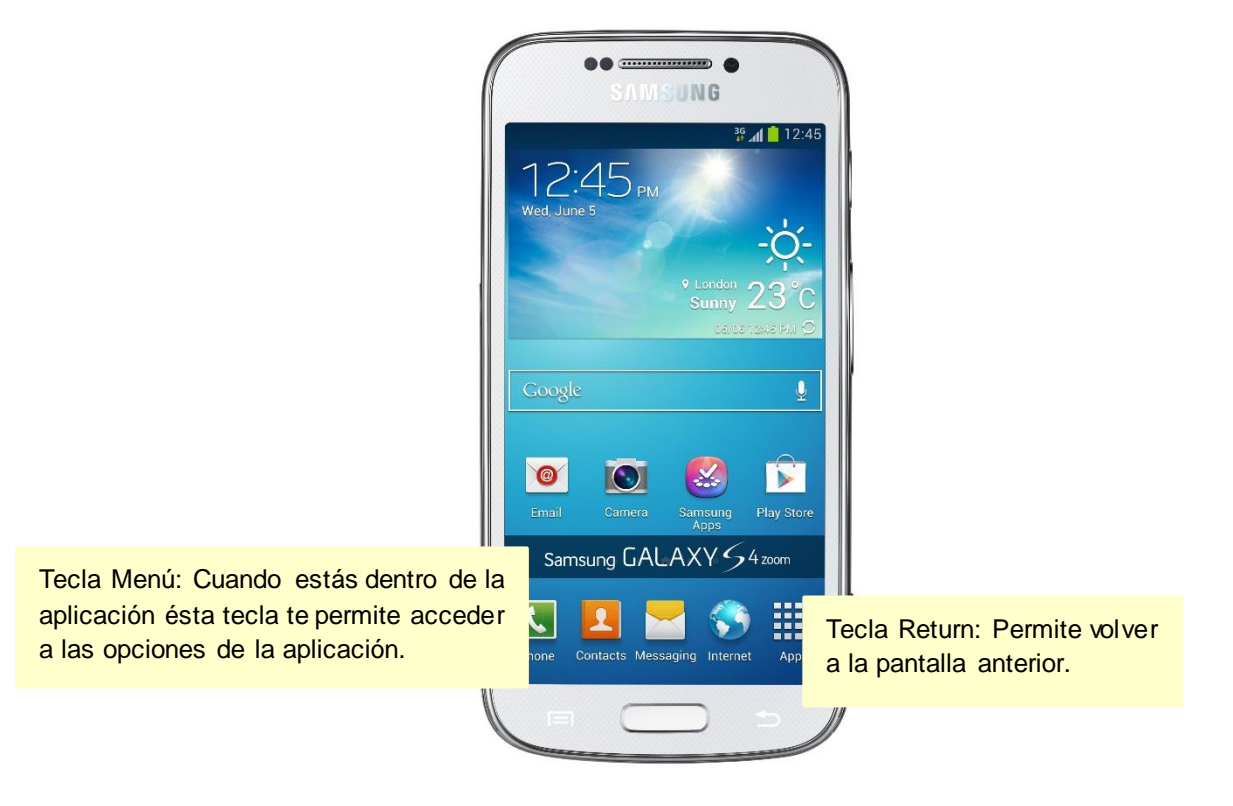

*Fig. 22. Localización de las teclas menú y return en el teléfono Samsung Galaxy S4.*

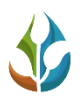

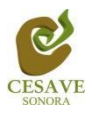

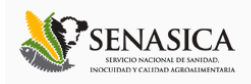

Para enviar los datos al servidor desde la aplicación móvil es muy sencillo, la aplicación tiene disponible el módulo que se encuentra asociado únicamente para el envió de datos registrados en la aplicación móvil y que por algún problema de conexión no fueron enviados al portal web, permitiendo realizar él envió de datos hacia el portal web sin problemas. La ubicación de este módulo se encuentra disponible en el menú de navegación de la aplicación móvil, la figura 23 muestra la ubicación de este apartado para él envió de registros hacia el portal web.

Si presionamos la tecla *Menú* dentro de la aplicación, se visualizará en pantalla el menú de la aplicación disponible, el cual se ubica en la parte inferior en pantalla, contando con opciones para el manejo de datos registrados dentro de este, las cuales son: Envió de registros de muestreo hacia el sistema web, revisar la información de muestreos registrados, actualización de tablas y / o ubicaciones cercanas dependiente del lugar donde se encuentre, sección donde se visualiza la funcionalidad de la misma y así mismo el enlace para salir de la aplicación móvil.

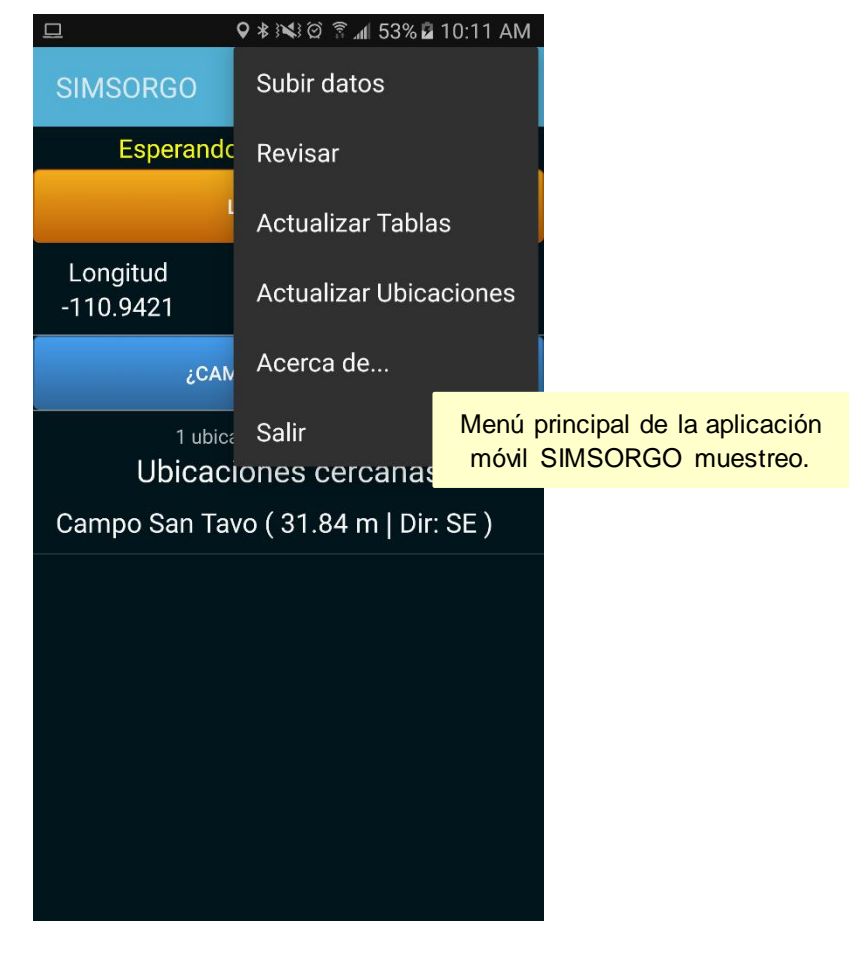

*Fig. 23. Menú principal de la aplicación móvil SIMSORGO muestreo.*

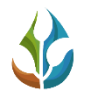

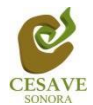

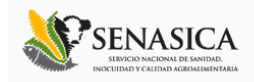

# SUBIR DATOS

La selección de este apartado muestra el total de registros pendientes que no han sido enviados hacia la base de datos del sistema web, que se quedaron guardados dentro de la base de datos del aplicativo móvil y que se encuentran listos para ser enviados hacia el portal web.

Dentro de la sección para envió de registros se visualizan el número exacto de registros que se encuentran con estatus pendientes de envió, los cuales se encuentran listos para ser enviados hacia la plataforma web.

Dentro de la siguiente figura 24 se visualiza la ubicación exacta del enlace para subir los registros faltantes (panel izquierdo) y se observa también la pantalla que muestra el número de registros que se encuentran sin enviar hacia el sitio web (panel derecho).

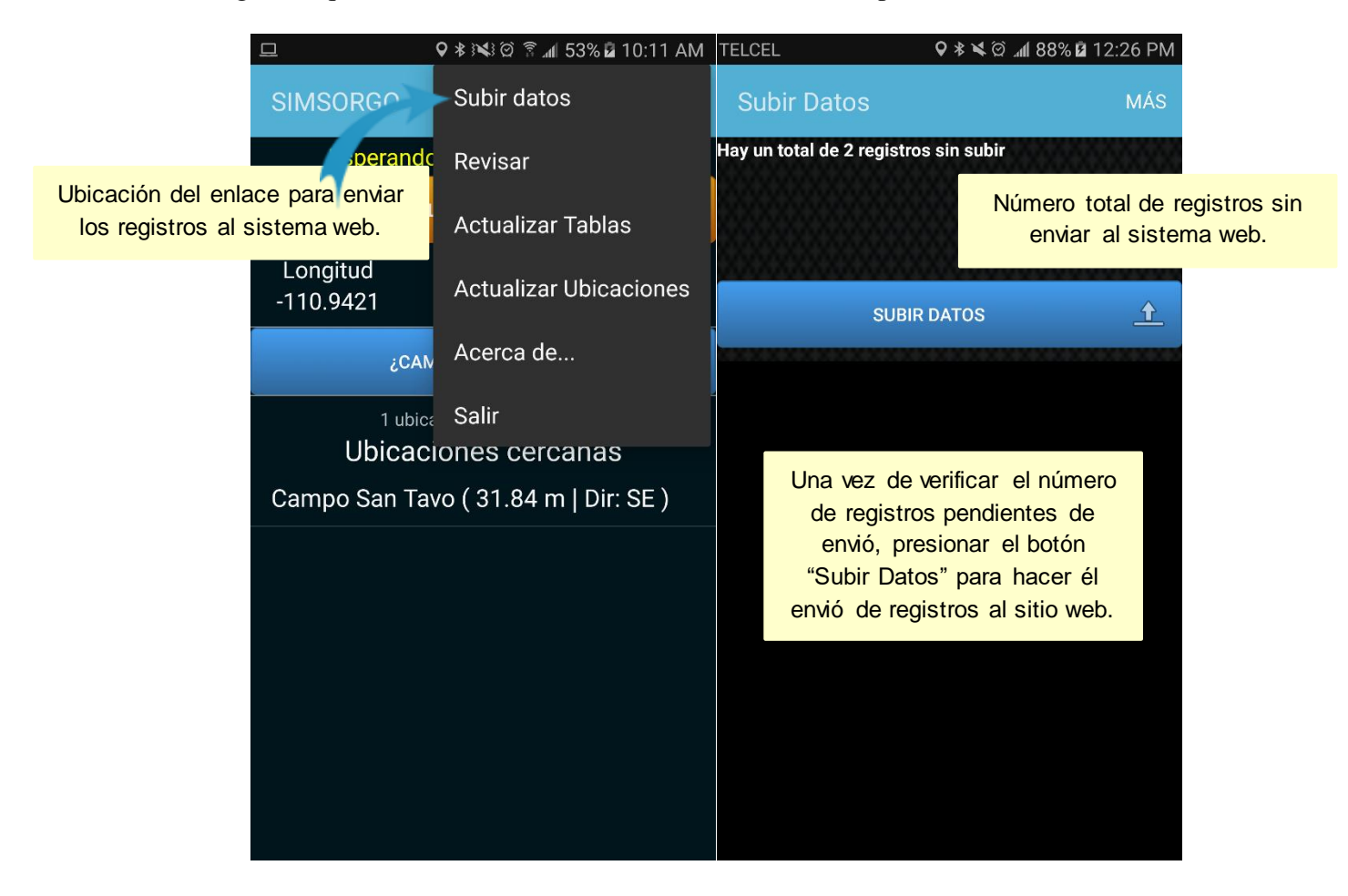

*Fig. 24. Ubicación del enlace para subir el registro de datos al sistema web (panel izquierdo), y pantalla que muestra la sección para él envió de registros (panel derecho).*

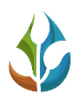

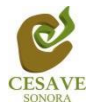

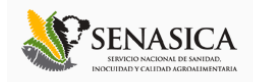

Una vez de verificar a detalle los registros pendientes y asegurare que estos se realizaron de manera correcta, presione el botón subir datos para que estos registros sean enviados al portal web de manera correcta.

Si no se cuenta con acceso a internet al momento de presionar el botón para el envió de datos, se observará un mensaje en pantalla tal como el que se muestra en el panel izquierdo de la figura 25 el cual indica que no existe conexión a internet: *"No hay conexión a internet, favor de revisar la configuración"*. Por el contrario, si cuentas con acceso a internet la aplicación móvil envía de manera automática la información registrada desde la aplicación móvil hacia el sistema web. Cuando el proceso de envió de registros comience se observará una barrita que se va llenando de otro color indicando el avance del proceso del envió de registros hacia el sistema web SIMSORGO. La pantalla que indica el avance de envió de datos se visualiza en el panel derecho en la figura 25.

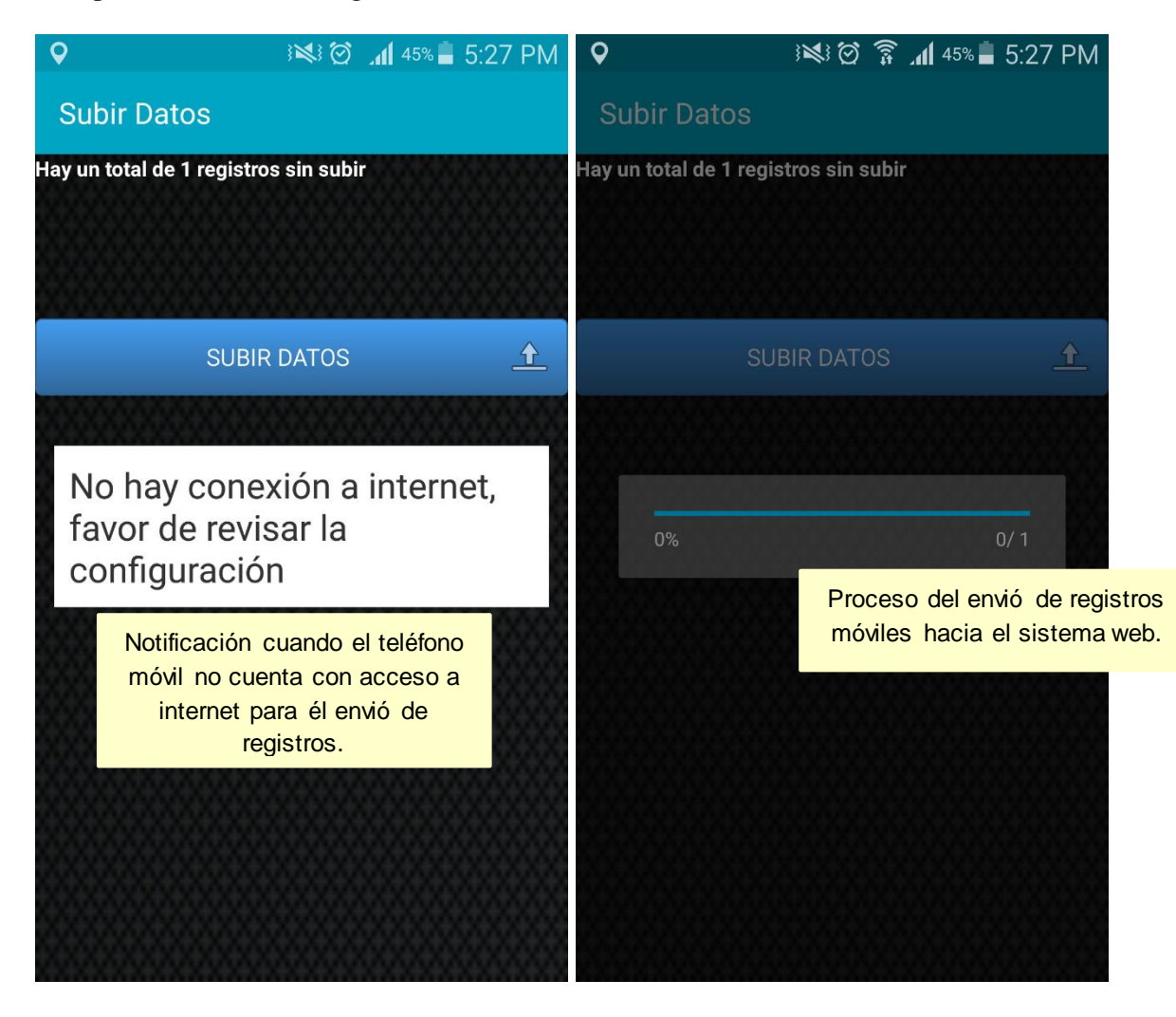

*Fig. 25. Notificación cuando la aplicación móvil no cuenta con acceso a internet para realizar él envió de registros (panel izquierdo), pantalla que muestra el proceso de envió de datos (panel derecho).*

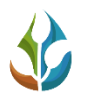

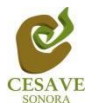

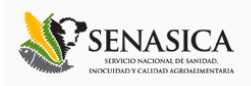

Una vez que los datos se han enviado correctamente hacia el sistema web, se genera una notificación la cual indica cuantos fueron los registros que se insertaron correctamente al sistema web a través de la aplicación móvil, y cuantos registros se quedan sin subir, la notificación se muestra en la parte dentro de la pantalla.

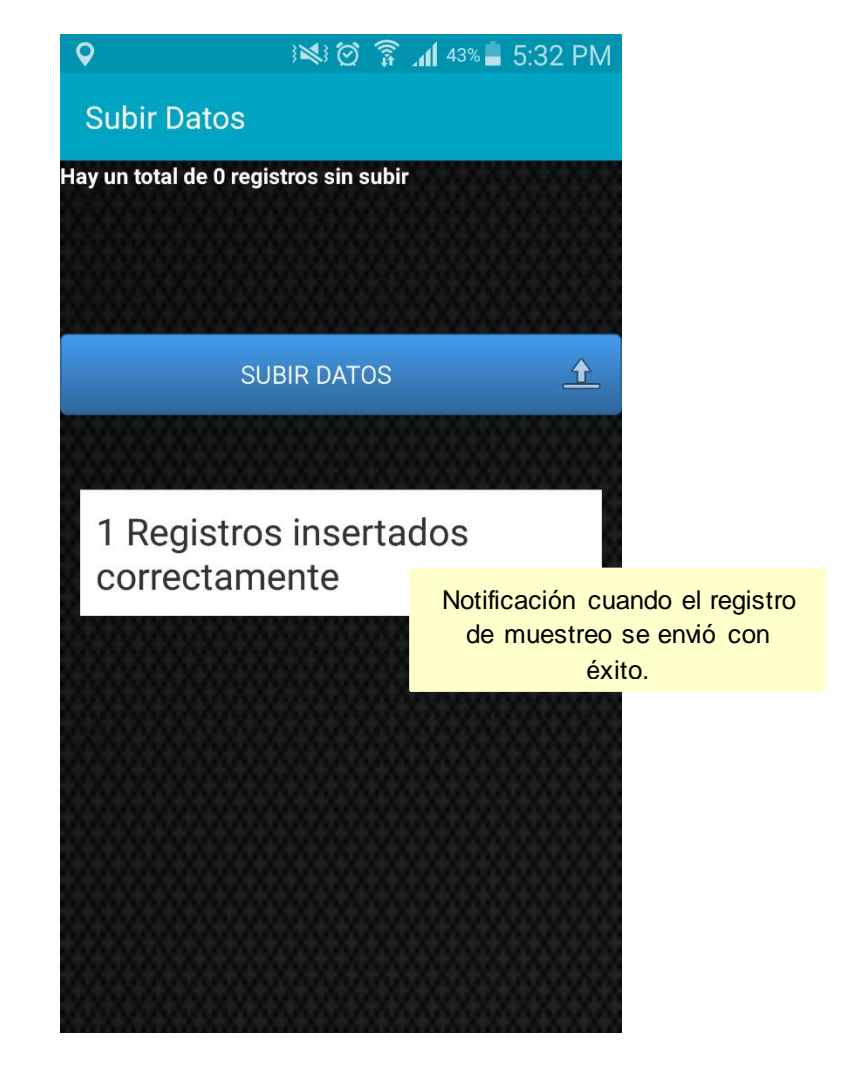

*Fig. 26. Notificación que se muestra cuando los registros se han enviado correctamente.*

## RECUPERAR REGISTROS

Dentro de la aplicación móvil se diseñó un apartado para recuperar los registros dentro de la base de datos del teléfono móvil que no se ven reflejados en el portal web. La finalidad de este apartado es recuperar los registros capturados mediante la aplicación móvil, que por algún problema de conexión no fueron enviados al sistema web correctamente y que se encuentran aun dentro del dispositivo móvil.

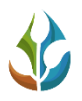

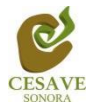

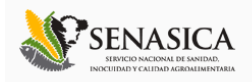

Una vez que se ingresó al módulo para recuperar registros realice los pasos descritos a continuación:

Desde el teléfono celular mediante el cual se realizó el registro de captura de datos, deberá ingresar a la pantalla donde se visualizan los registros pendientes de envió dentro de la aplicación móvil, presionando el menú de navegación seguido de la opción **Subir datos**, una vez dentro de este apartado es muy importante asegurarse que no haya ningún registro pendiente sin subir.

La leyenda que debe aparecer es "**Hay un total de 0 registros sin subir**" una vez de verificar las indicaciones descritas anteriormente, es necesario presionar el botón **Subir archivo** y esperar que el archivo se envié al sistema web correctamente, así mismo, la aplicación móvil informa mediante una notificación el número total de registros que fueron enviados con éxito.

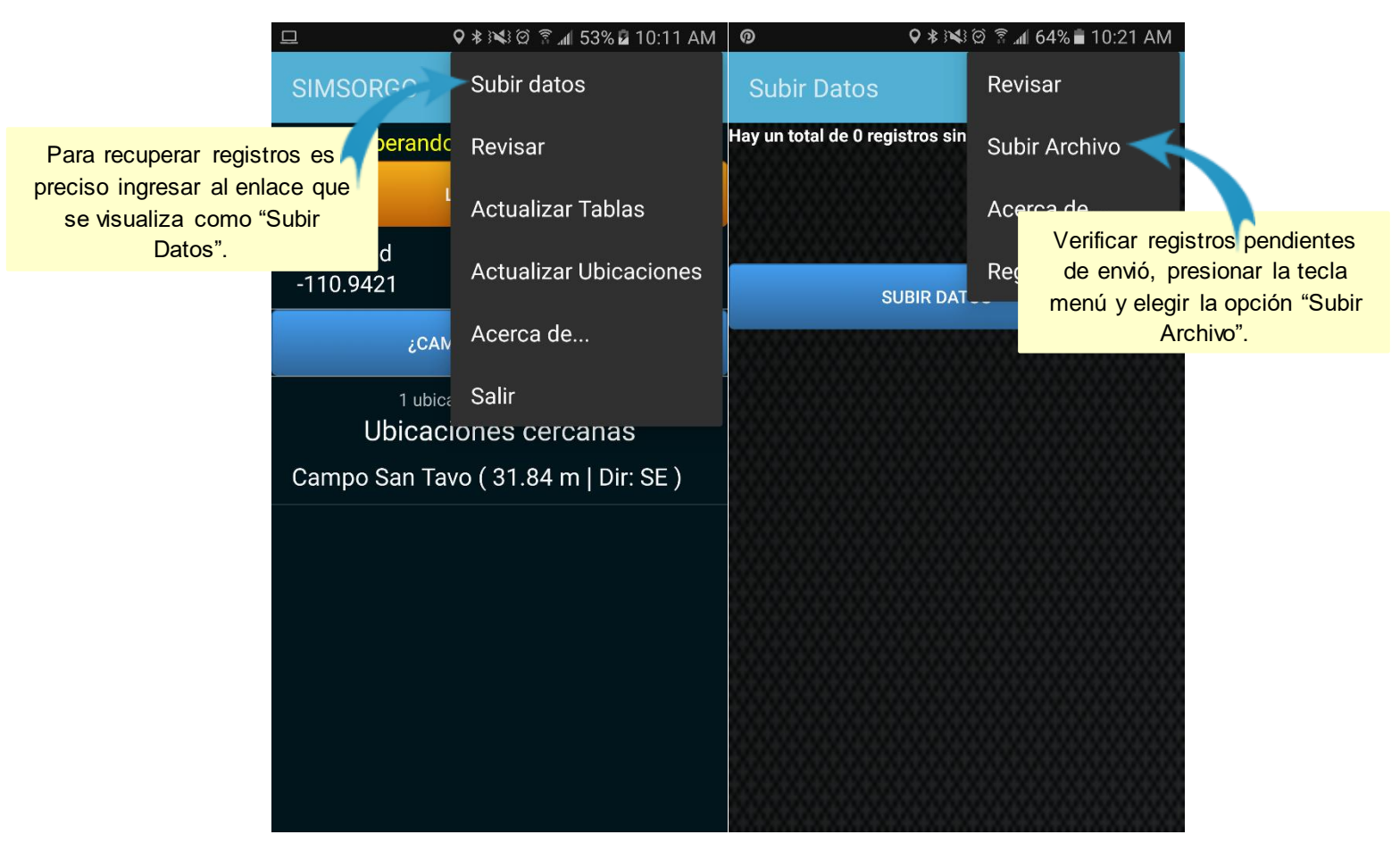

*Fig. 27. Ubicación de los enlaces disponibles para recuperar registros que no fueron enviados sistema web con éxito.*

Cuando el archivo fue enviado de manera correcta se visualiza la siguiente notificación mostrada dentro de la figura 28.

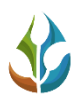

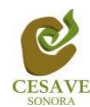

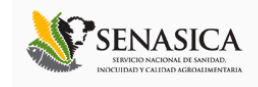

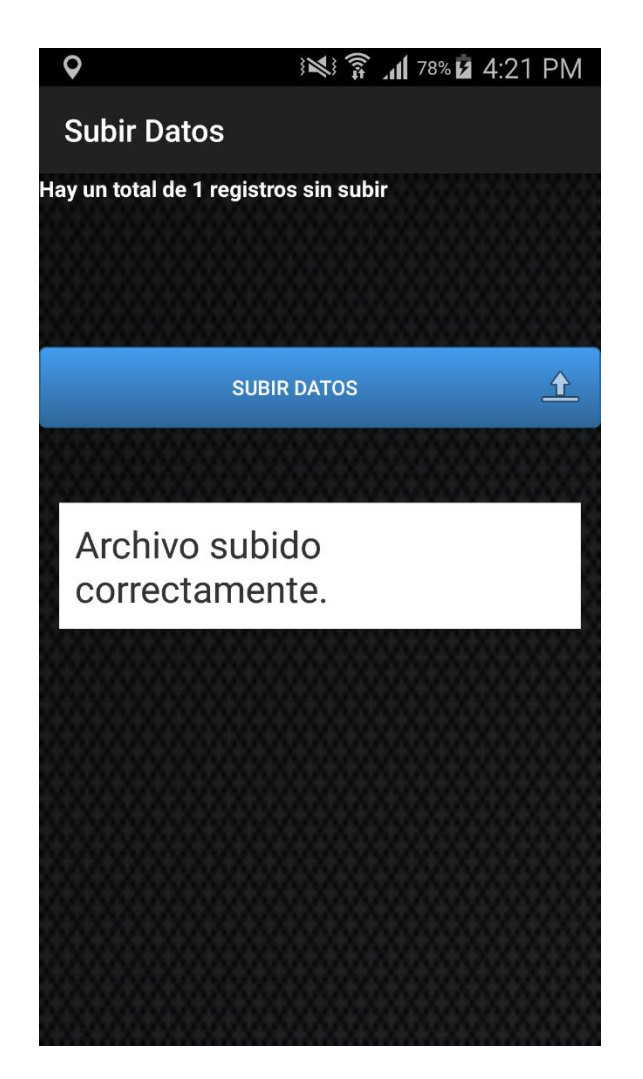

*Fig. 28. Notificación que se muestra cuando el archivo fue enviado correctamente.*

## REVISAR

La aplicación móvil cuenta con el módulo que se encuentra disponible para generar los reportes de registros capturados mediante la aplicación móvil para su revisión y verificación a detalle de las visitas realizadas. Este método permite acceder a los datos, mostrando la información por filtro de registros de actividad, intervalo de fechas, etc. Para poder realizar diversas acciones disponibles.

La figura 29 muestra la ubicación del módulo disponible para la revisión de reportes.

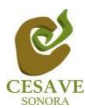

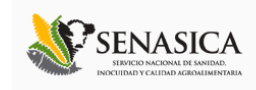

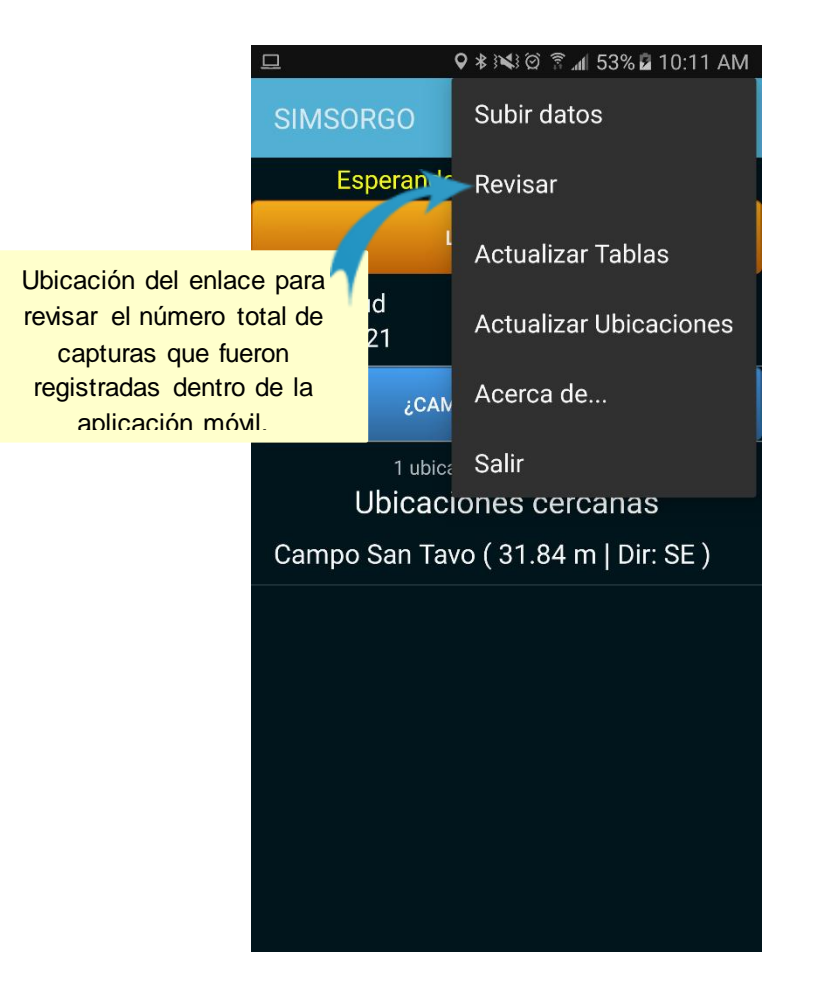

*Fig. 29. Ubicación del enlace para "Revisar" información.*

Para generar un reporte, sigue las siguientes instrucciones:

1. Seleccione la casilla Seleccione y elija los registros de información que desee visualizar, la selección de este catálogo despliega un menú con un registro de opciones disponibles.

La aplicación genera de manera automática el reporte de información solicitado, donde se visualiza la tabla con la información de datos requerida.

Cada una de las tablas generadas se visualiza la información que fue requerida anteriormente. Dentro de esta misma se visualiza el estatus asignado a cada uno de los registros de muestreo, tales como:

- ✓ **Registro Pendiente:** Cuando un registro se encuentra generado, pero no ha sido enviado correctamente hacia el sistema web, este se muestra como registro pendiente de envió dentro de la aplicación móvil, esté registro es visualizado de color azul.
- ✓ **Registro por Enviar:** Cuando un registro de muestreo se encuentra generado correctamente y está en proceso del envió de datos hacia el sistema web, este se

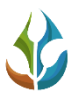

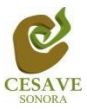

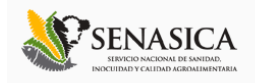

encuentra en espera de registrar las capturas de muestreo dentro del sitio web de manera correcta, este registro se visualiza con estatus "Por enviar" y es visualizado de color amarillo.

✓ **Registro Enviado:** Cuando un registro de muestreo se encuentra registrado correctamente dentro de la aplicación móvil y es enviado con éxito hacia la base de datos del sistema web, este registro se visualiza con estatus Enviado mostrándolo de color verde dentro de la tabla de revisión de la información.

La figura 30 muestra también la pantalla donde se visualizan las tablas para la revisión de la información ingresada dentro de la aplicación móvil.

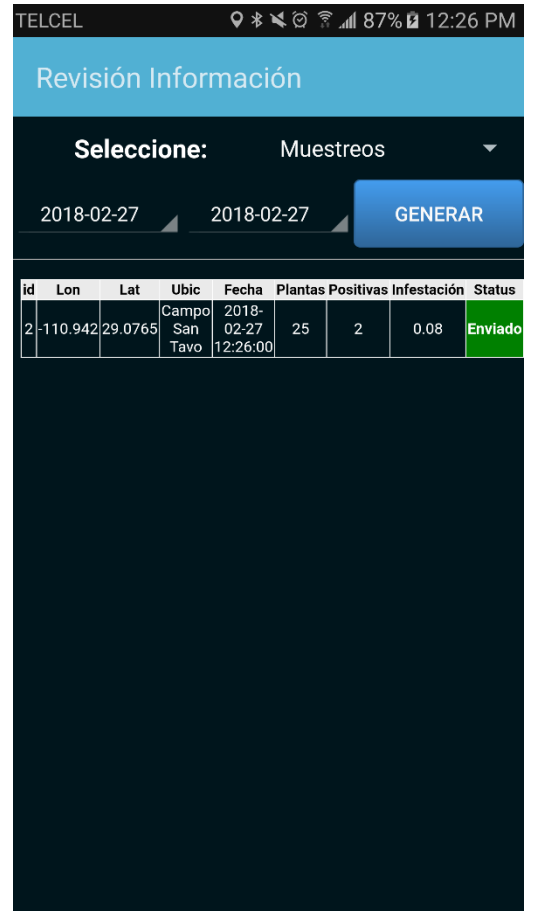

*Fig. 30. Tabla de registros para la revisión de los datos que se han capturado.*

# ACTUALIZAR TABLAS Y UBICACIÓNES

La aplicación móvil SIMSORGO cuenta con la herramienta disponible para la actualización de tablas y / o ubicaciones que se encuentran asignadas al técnico para trabajar de manera correcta dentro de cada uno de los campos correspondientes.

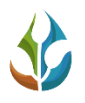

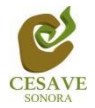

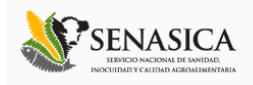

Basta con seleccionar el enlace requerido para que la aplicación actualice de forma automática la opción solicitada, mostrando en pantalla una notificación la cual le informa que las tablas y / o ubicaciones han sido actualizadas de manera correcta.

En la siguiente figura 31 se muestra la ubicación de los enlaces para las actualizaciones correspondientes.

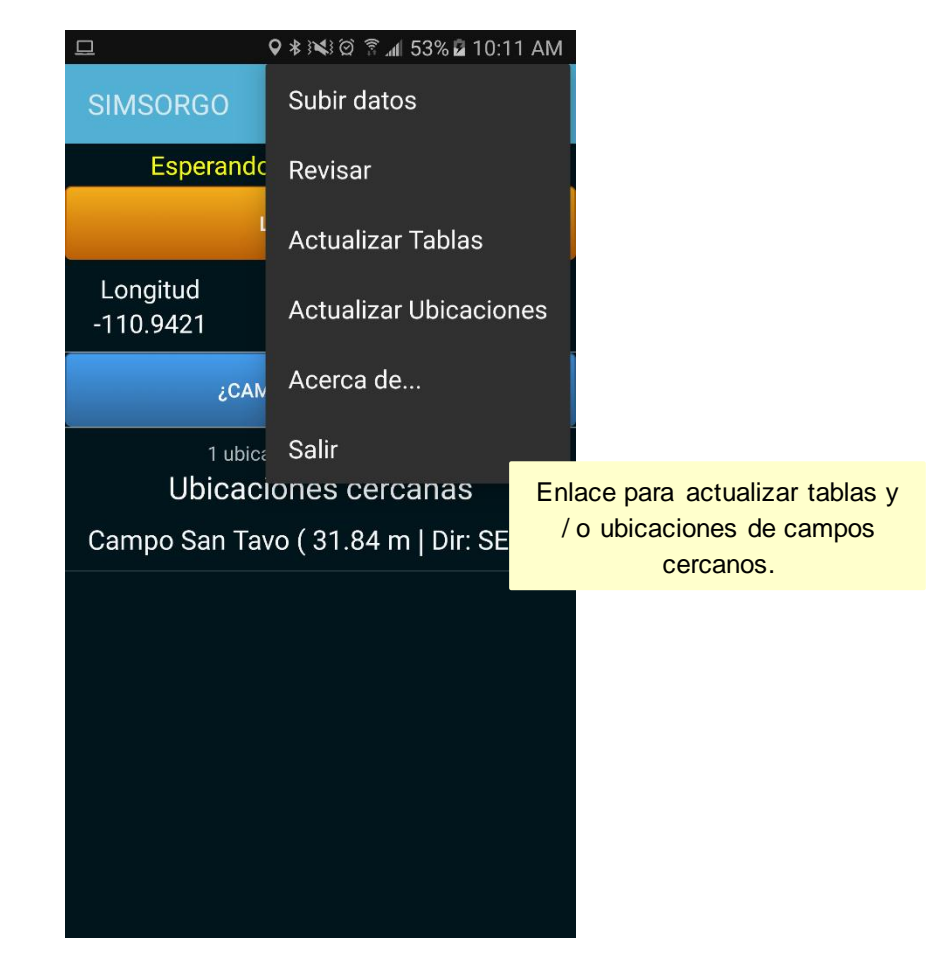

*Fig. 31. Pantallas que muestra la ubicación del enlace para actualizar tablas y ubicaciones.*

## <span id="page-34-0"></span>VII. CONSIDERACIONES FINALES.

El éxito de una aplicación como la que aquí se presenta radica en la sencillez que represente su uso. Sin embargo, una vez que la aplicación cumple con este requisito de sencillez y practicidad, el éxito de su uso consistirá en la apropiación que el usuario haga de ella. Es por eso que, a ti como profesional, te invitamos a darle la oportunidad a esta aplicación de que sea una herramienta de utilidad para ti y que te facilite las labores que arduamente desempeñas cada día. Cabe mencionar, que esta aplicación se pensó en facilitarte tus tareas,

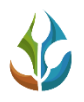

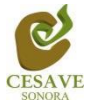

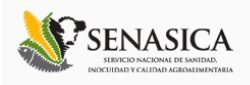

así mismo y a diferencia de otras, en el diseño participaron profesionales técnicos que nos han ayudado a mejorar el diseño y la practicidad.

Es muy importante salir de manera correcta de la aplicación móvil, una vez que finalizas con el registro de actividades correspondientes, es preciso dar clic en el enlace que se muestra cómo *Salir* para cerrar la aplicación móvil SIMSORGO muestreo. La ubicación del botón se visualiza dentro de la figura 32.

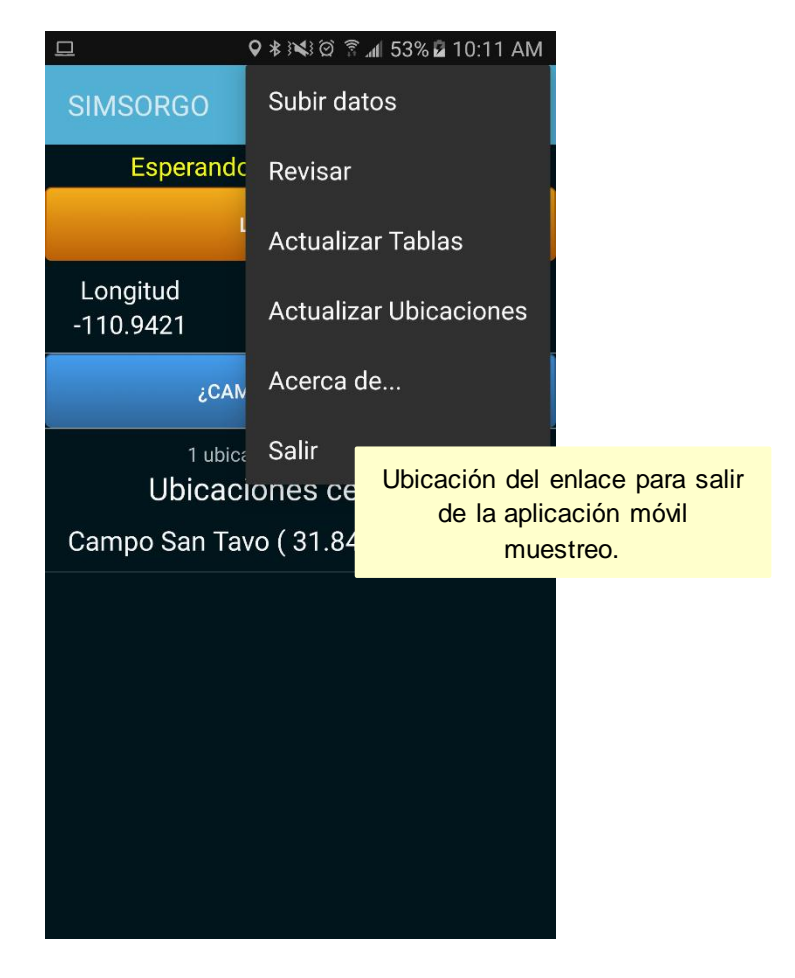

*Fig. 32. Pantallas que muestra la ubicación del enlace para salir de la aplicación móvil.*